Für den Fachhandwerker

Installations- und Wartungsanleitung

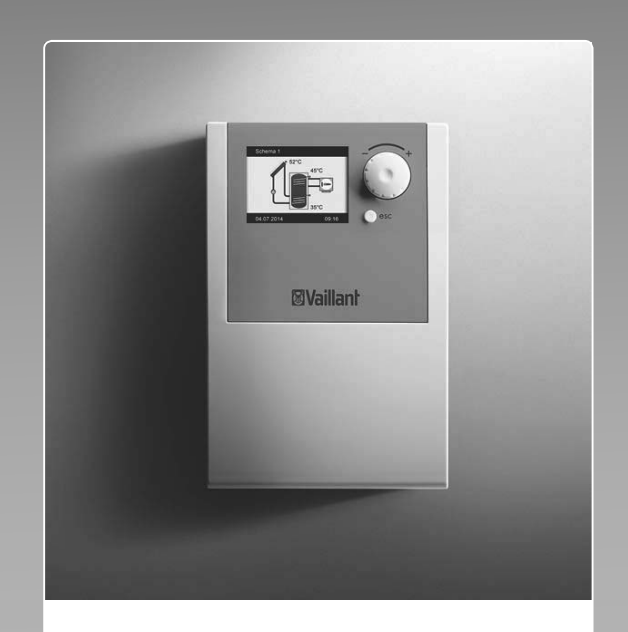

## auroMATIC 570

VRS 570

**DE, AT, BEde, CHde**

**Herausgeber/Hersteller Vaillant GmbH** Berghauser Str. 40 D-42859 Remscheid Telefon 021 91 18‑0 Telefax 021 91 18‑28 10 info@vaillant.de www.vaillant.de

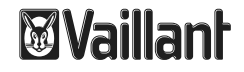

## **Inhalt**

## **Inhalt**

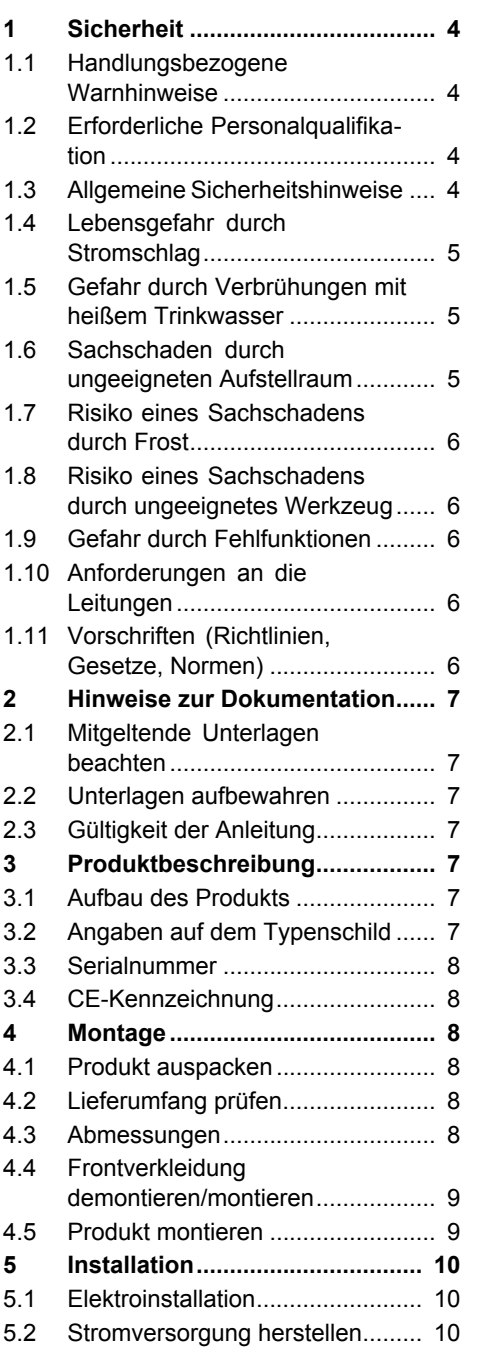

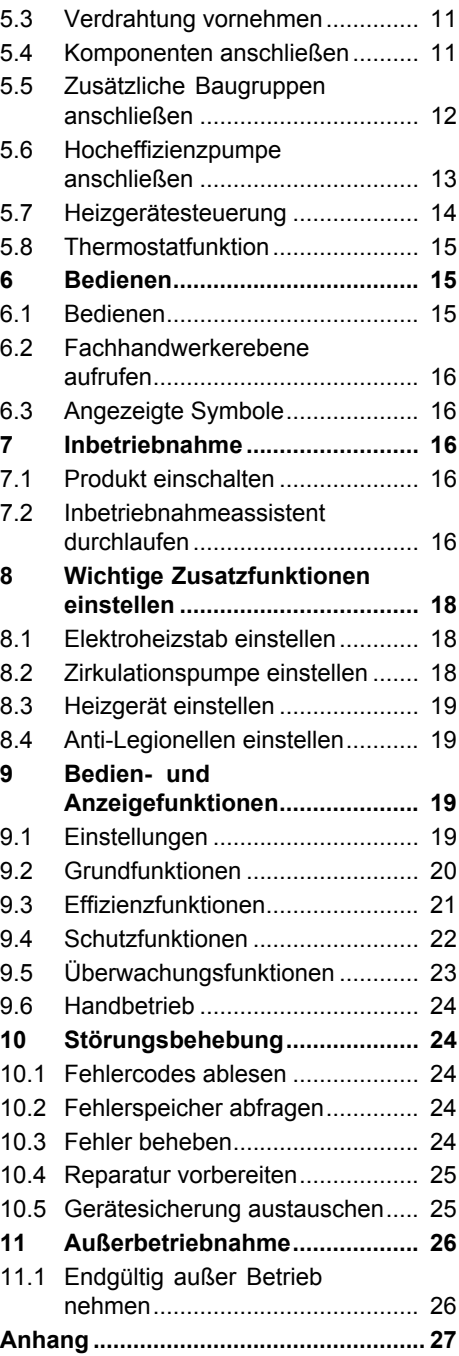

## **Inhalt**

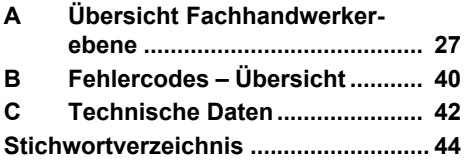

## **1 Sicherheit**

**1 Sicherheit**

### **1.1 Handlungsbezogene Warnhinweise**

### **Klassifizierung der handlungsbezogenen Warnhinweise**

Die handlungsbezogenen Warnhinweise sind wie folgt mit Warnzeichen und Signalwörtern hinsichtlich der Schwere der möglichen Gefahr abgestuft:

### **Warnzeichen und Signalwörter**

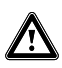

## **Gefahr!**

unmittelbare Lebensgefahr oder Gefahr schwerer Personenschäden

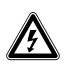

## **Gefahr!**

Lebensgefahr durch **Stromschlag** 

### **Warnung!**

Gefahr leichter Personenschäden

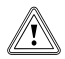

## **Vorsicht!**

Risiko von Sachschäden oder Schäden für die Umwelt

### **1.2 Erforderliche Personalqualifikation**

Unfachmännische Arbeiten am Produkt können Sachschäden an der gesamten Installation und als Folge sogar Personenschäden verursachen.

▶ Führen Sie nur dann Arbeiten am Produkt aus, wenn Sie autorisierter Fachhandwerker sind.

### **1.3 Allgemeine Sicherheitshinweise**

## **1.3.1 Bestimmungsgemäße Verwendung**

Bei unsachgemäßer oder nicht bestimmungsgemäßer Verwendung können Beeinträchtigungen des Produkts und anderer Sachwerte entstehen.

Das Produkt regelt eine solarthermische Anlage zur Erzeugung von Warmwasser.

Die bestimmungsgemäße Verwendung beinhaltet:

- das Beachten der beiliegenden Betriebs-, Installationsund Wartungsanleitungen des Produkts sowie aller weiteren Komponenten der Anlage
- die Installation und Montage entsprechend der Produktund Systemzulassung
- die Einhaltung aller in den Anleitungen aufgeführten In-

spektions- und Wartungsbedingungen.

Die bestimmungsgemäße Verwendung umfasst außerdem die Installation gemäß IP-Klasse.

Eine andere Verwendung als die in der vorliegenden Anleitung beschriebene oder eine Verwendung, die über die hier beschriebene hinausgeht, gilt als nicht bestimmungsgemäß. Nicht bestimmungsgemäß ist auch jede unmittelbare kommerzielle und industrielle Verwendung.

## **Achtung!**

Jede missbräuchliche Verwendung ist untersagt.

### **1.4 Lebensgefahr durch Stromschlag**

Wenn Sie spannungsführende Komponenten berühren, dann besteht Lebensgefahr durch Stromschlag.

Bevor Sie am Produkt arbeiten:

- ▶ Ziehen Sie den Netzstecker.
- ▶ Oder schalten Sie das Produkt spannungsfrei, indem Sie alle Stromversorgungen abschalten (elektrische Trennvorrichtung mit mindestens 3 mm Kontaktöffnung, z. B. Sicherung oder Leitungsschutzschalter).
- ▶ Sichern Sie gegen Wiedereinschalten.
- $\triangleright$  Warten Sie mindestens 3 min. bis sich die Kondensatoren entladen haben.

### **1.5 Gefahr durch Verbrühungen mit heißem Trinkwasser**

An den Zapfstellen für Warmwasser besteht bei einer Solltemperatur über 60 °C Verbrühungsgefahr. Kleinkinder oder ältere Menschen können schon bei geringerer Temperatur gefährdet sein.

- ▶ Wählen Sie eine angemessene Solltemperatur.
- ▶ Informieren Sie den Betreiber über die Verbrühungsgefahr bei eingeschalteter Funktion Legionellenschutz.

### **1.6 Sachschaden durch ungeeigneten Aufstellraum**

Wenn Sie den Regler in einem feuchten Raum installieren, dann kann die Elektronik durch Feuchtigkeit beschädigt werden.

▶ Installieren Sie den Regler nur in trockenen Räumen.

## **1 Sicherheit**

### **1.7 Risiko eines Sachschadens durch Frost**

Wasserreste im Kollektor können bei Frost gefrieren und den Kollektor beschädigen.

- ▶ Befüllen und spülen Sie den Solarkreis ausschließlich mit unserem Solarflüssigkeit Fertiggemisch.
- ▶ Prüfen Sie die Solarflüssigkeit regelmäßig mit einem Frostschutzprüfer.

### **1.8 Risiko eines Sachschadens durch ungeeignetes Werkzeug**

▶ Um Schraubverbindungen anzuziehen oder zu lösen, verwenden Sie fachgerechtes Werkzeug.

## **1.9 Gefahr durch Fehlfunktionen**

- $\triangleright$  Stellen Sie sicher, dass sich die Heizungsanlage in einem technisch einwandfreiem Zustand befindet.
- ▶ Stellen Sie sicher, dass keine Sicherheits- und Überwachungseinrichtungen entfernt, überbrückt oder außer Kraft gesetzt sind.
- ▶ Beheben Sie umgehend Störungen und Schäden, die die Sicherheit beeinträchtigen.
- ▶ Installieren Sie den Regler so, dass er nicht durch Möbel, Vorhänge oder sonstige Gegenstände verdeckt wird.
- ▶ Verwenden Sie die freien Klemmen der Geräte nicht als Stützklemmen für weitere Verdrahtung.
- ▶ Führen Sie Anschlussleitungen mit 230 V und Fühlerleitungen ab einer Länge von 10 m separat.

### **1.10 Anforderungen an die Leitungen**

▶ Verwenden Sie für die Verdrahtung handelsübliche Leitungen.

## **Mindestquerschnitt**

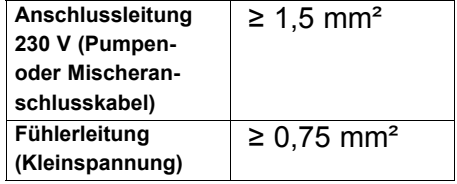

– Maximallänge: ≤ 50 m

### **1.11 Vorschriften (Richtlinien, Gesetze, Normen)**

▶ Beachten Sie die nationalen Vorschriften, Normen, Richtlinien und Gesetze.

## **Hinweise zur Dokumentation 2**

### **2 Hinweise zur Dokumentation**

#### **2.1 Mitgeltende Unterlagen beachten**

▶ Beachten Sie unbedingt alle Betriebsund Installationsanleitungen, die Komponenten der Anlage beiliegen.

#### **2.2 Unterlagen aufbewahren**

▶ Geben Sie diese Anleitung sowie alle mitgeltenden Unterlagen an den Anlagenbetreiber weiter.

#### **2.3 Gültigkeit der Anleitung**

Diese Anleitung gilt ausschließlich für:

**Gültigkeit:** Deutschland, Österreich, Belgien, **Schweiz** 

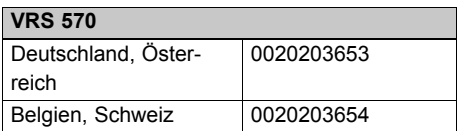

### **3 Produktbeschreibung**

#### **3.1 Aufbau des Produkts**

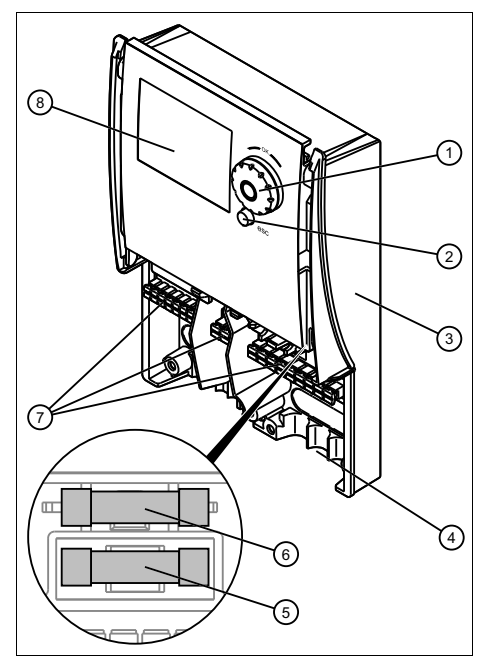

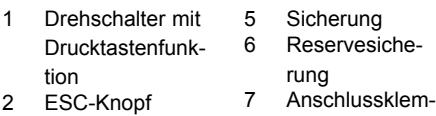

3 Gehäuse

4 Zugentlastung

- menleisten
- 8 Display

### **3.2 Angaben auf dem Typenschild**

Das Typenschild ist werksseitig auf der Oberseite des Produkts angebracht.

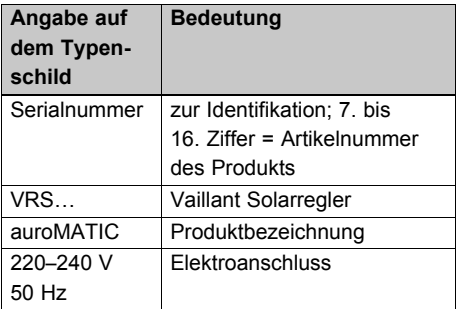

## **4 Montage**

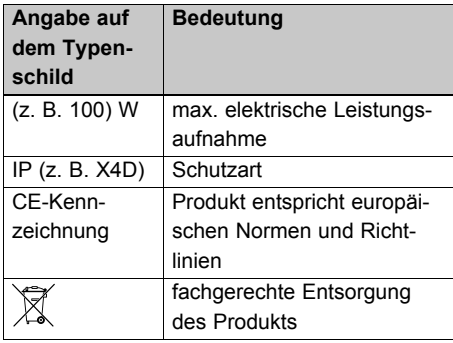

#### **3.3 Serialnummer**

Die Serialnummer finden Sie auf dem Typenschild.

# **3.4 CE-Kennzeichnung**

Mit der CE-Kennzeichnung wird dokumentiert, dass die Produkte gemäß dem Typenschild die grundlegenden Anforderungen der einschlägigen Richtlinien erfüllen.

Die Konformitätserklärung kann beim Hersteller eingesehen werden.

## **4 Montage**

#### **4.1 Produkt auspacken**

- 1. Nehmen Sie das Produkt aus der Kartonverpackung.
- 2. Entfernen Sie die Schutzfolien von allen Teilen des Produkts.

### **4.2 Lieferumfang prüfen**

▶ Prüfen Sie den Lieferumfang auf Vollständigkeit.

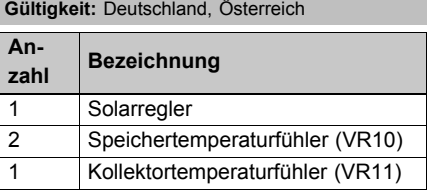

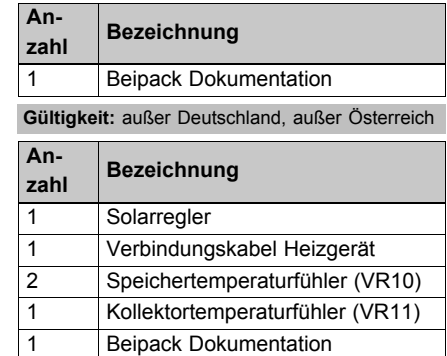

#### **4.3 Abmessungen**

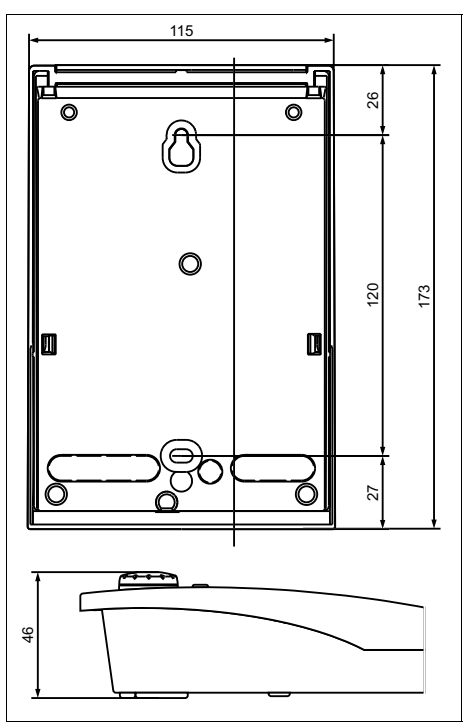

#### **4.4 Frontverkleidung demontieren/montieren**

#### **4.4.1 Frontverkleidung demontieren**

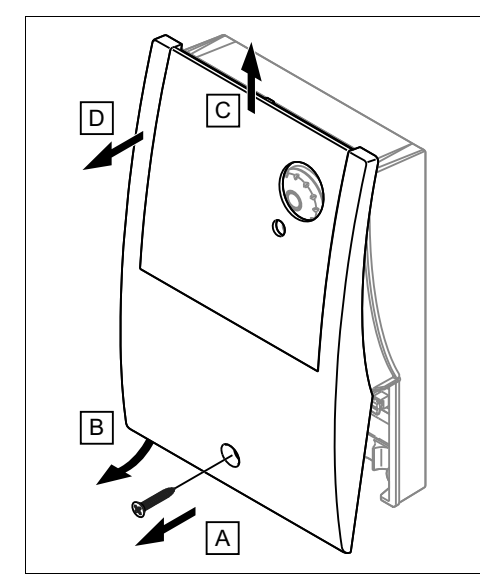

▶ Demontieren Sie die Frontverkleidung, wie in der Abbildung angegeben.

#### **4.4.2 Frontverkleidung montieren**

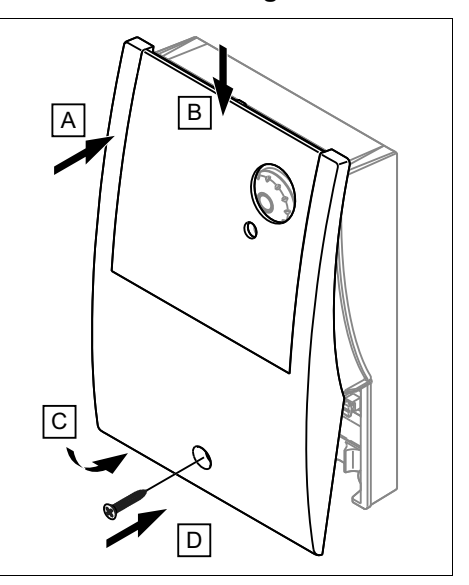

▶ Montieren Sie die Frontverkleidung, wie in der Abbilldung angegeben.

#### **4.5 Produkt montieren**

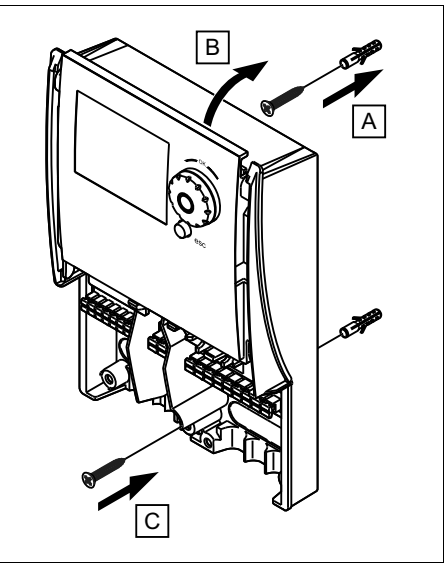

- 1. Entfernen Sie die Frontverkleidung.
- 2. Markieren Sie eine geeignete Stelle an der Wand. Berücksichtigen Sie dabei

## **5 Installation**

die Kabelführung für die elektrischen Leitungen.

- 3. Bohren Sie zwei Löcher entsprechend den Befestigungsöffnungen.
- 4. Setzen Sie die Dübel ein.
- 5. Schrauben Sie die obere Schraube in die Wand ein bis sie 2 - 3 mm heraussteht.
- 6. Hängen Sie das Produkt mit der Aufhängung an die Schraube.
- 7. Setzen Sie in das andere Bohrloch eine Befestigungsschrauben ein und schrauben Sie das Produkt fest.

## **5 Installation**

#### **5.1 Elektroinstallation**

#### **Gefahr!**

#### **Lebensgefahr durch Stromschlag bei unsachgemäßem elektrischen Anschluss!**

Ein unsachgemäß ausgeführter elektrischer Anschluss kann die Betriebssicherheit des Produkts beeinträchtigen und zu Personen- und Sachschäden führen.

- ▶ Führen Sie die Elektroinstallation nur durch, wenn Sie ausgebildeter Fachhandwerker und für diese Arbeit qualifiziert sind.
- ▶ Halten Sie dabei alle einschlägigen Gesetze, Normen und Richtlinien ein.
- ▶ Erden Sie das Produkt.

#### **Gefahr!**

#### **Lebensgefahr durch Stromschlag!**

Das Berühren von spannungsführenden Anschlüssen kann zu schweren Personenschäden führen. Da an den Netzanschlussklemmen L und N auch Dauerspannung anliegt:

- ▶ Schalten Sie die Stromzufuhr ab.
- ▶ Sichern Sie die Stromzufuhr gegen Wiedereinschalten.

### **5.2 Stromversorgung herstellen**

#### **Vorsicht!**

#### **Risiko von Sachschäden durch zu hohe Anschlussspannung!**

Bei Netzspannungen über 253 V können Elektronikkomponenten zerstört werden.

- ▶ Stellen Sie sicher, dass die Nennspannung des Netzes 220–240 V beträgt.
- 1. Stecken Sie für die Stromversorgung den Netzstecker des Produkts in eine geeignete Steckdose bzw. schalten Sie die Stromzufuhr über eine ortsfeste elektrische Trennvorrichtung ein.
- 2. Stellen Sie sicher, dass der Zugang zum Netzanschlussstecker bzw. zum Trennschalter jederzeit gewährleistet ist und nicht verdeckt oder zugestellt wird.

#### **5.3 Verdrahtung vornehmen**

- 1. Verlegen Sie die Anschlussleitungen der anzuschließenden Komponenten durch die Aussparung an der Produktunterseite.
- 2. Kürzen Sie die Anschlussleitungen bedarfsgerecht.
- 3. Um bei Litzenleitungen Kurzschlüsse bei unabsichtlichem Herauslösen einer Litze zu vermeiden, entmanteln Sie die äußere Umhüllung flexibler Leitungen nur maximal 30 mm.
- 4. Stellen Sie sicher, dass die Isolierung der inneren Adern während des Entmantelns der äußeren Hülle nicht beschädigt wird.
- 5. Isolieren Sie die inneren Adern nur soweit ab, dass gute, stabile Verbindungen hergestellt werden können.
- 6. Dücken Sie die Federklemmen mit einem Schlitzschraubendreher nach unten und stecken Sie das Kabelende in die Anschlussklemmenleiste.
- 7. Prüfen Sie, ob alle Adern mechanisch fest in den Federklemmen stecken. Bessern Sie ggf. nach.
- 8. Befestigen Sie die Zugentlastung.

### **5.4 Komponenten anschließen**

#### **5.4.1 Anlage nach Schema 1 installieren**

- 1. Installieren Sie die Anlage wie in Schema 1 gezeigt.
	- siehe beiligendes Schematabuch
- 2. Schließen Sie folgende Bauteile an den Regler an:
	- Solarpumpe
	- Speichertemperaturfühler unten
	- Kollektortemperaturfühler

#### **5.4.2 Anlage nach Schema 2 installieren**

- 1. Installieren Sie die Anlage wie in Schema 2 gezeigt.
	- siehe beiligendes Schematabuch
- 2. Schließen Sie folgende Bauteile an den Regler an:
	- Solarpumpe
	- Heizgerät (Heizgerätesteuerung  $(\rightarrow$  Seite 14))
	- Speichertemperaturfühler oben
	- Speichertemperaturfühler unten
	- Kollektortemperaturfühler

#### **5.4.3 Anlage nach Schema 3 installieren**

- 1. Installieren Sie die Anlage wie in Schema 3 gezeigt.
	- siehe beiligendes Schematabuch
- 2. Schließen Sie folgende Bauteile an den Regler an:
	- Solarpumpe 1
	- Solarpumpe 2
	- Heizgerät (Heizgerätesteuerung  $(\rightarrow$  Seite 14))
	- Kollektortemperaturfühler 2
	- Speichertemperaturfühler 1 oben
	- Speichertemperaturfühler 1 unten
	- Kollektortemperaturfühler 1

#### **5.4.4 Anlage nach Schema 4 installieren**

- 1. Installieren Sie die Anlage wie in Schema 4 gezeigt.
	- siehe beiligendes Schematabuch
- 2. Schließen Sie folgende Bauteile an den Regler an:
	- Solarpumpe
	- Speicherladepumpe
	- Bypassventil
	- Heizgerät (Heizgerätesteuerung  $(\rightarrow$  Seite 14))
	- Fühler Schwimmbad
	- Speichertemperaturfühler oben
	- Speichertemperaturfühler unten

## **5 Installation**

– Kollektortemperaturfühler

#### **5.4.5 Anlage nach Schema 5 installieren**

- 1. Installieren Sie die Anlage wie in Schema 5 gezeigt.
	- siehe beiligendes Schematabuch
- 2. Schließen Sie folgende Bauteile an den Regler an:
	- Solarpumpe
	- Heizgerät (Heizgerätesteuerung  $(\rightarrow$  Seite 14))
	- Speichertemperaturfühler oben
	- Speichertemperaturfühler unten
	- Kollektortemperaturfühler
	- Festbrennstoffkesselpumpe
	- Festbrennstoffkesselfühler (Typ: Kollektortemperaturfühler)

#### **5.5 Zusätzliche Baugruppen anschließen**

### **5.5.1 Übersicht Anschlüsse**

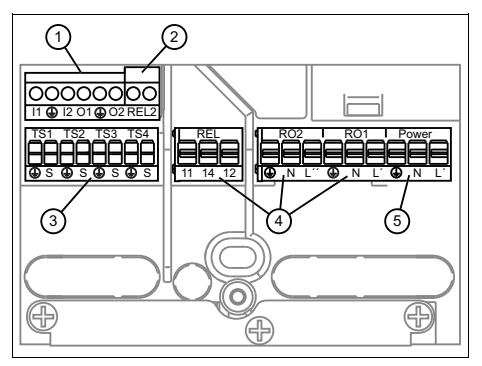

- 1 PWM Signale
- 2 Heizgerätesteue-
- 4 Relais für Ventile und Pumpen
	-
- 3 Temperaturfühler

rung

5 Stromversorgung

#### **5.5.2 Anschluss eines Umschaltventils ohne Spannungsversorgung an RO1/RO2**

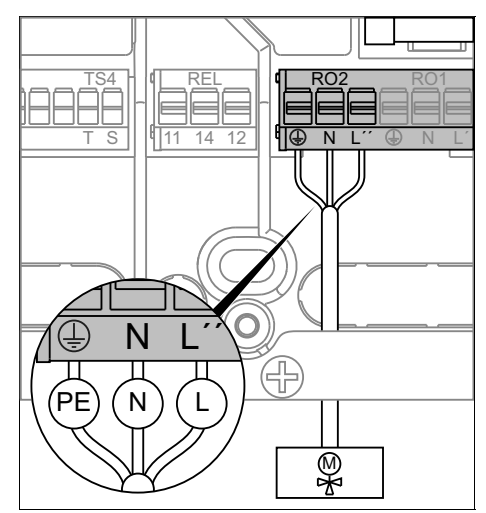

**5.5.3 Anschluss eines Umschaltventils mit Spannungsversorgung an RO1/RO2**

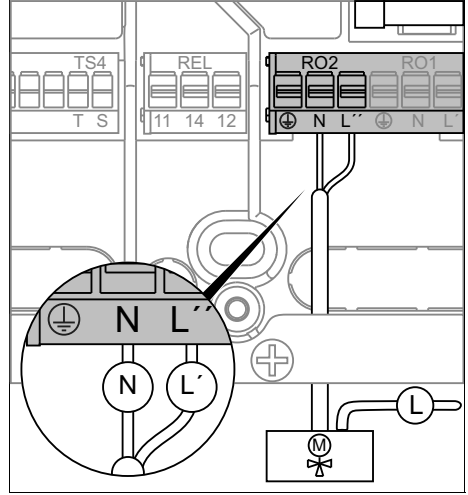

#### **5.5.4 Anschluss eines Umschaltventils ohne Spannungsversorgung an REL**

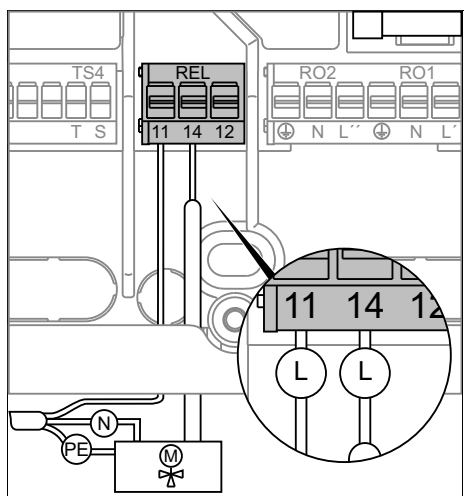

#### **5.5.5 Anschluss eines Umschaltventils mit Spannungsversorgung an REL**

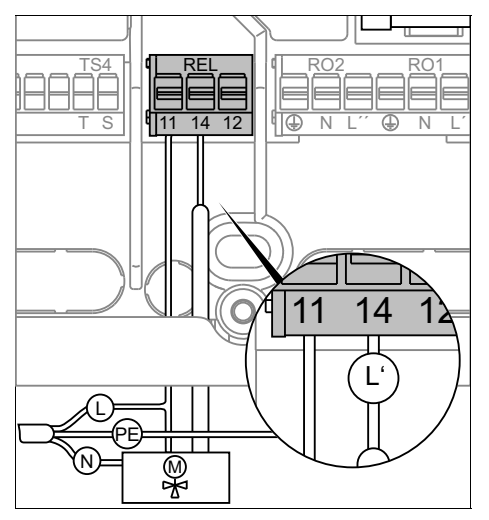

### **5.5.6 Anschluss einer Pumpe an REL**

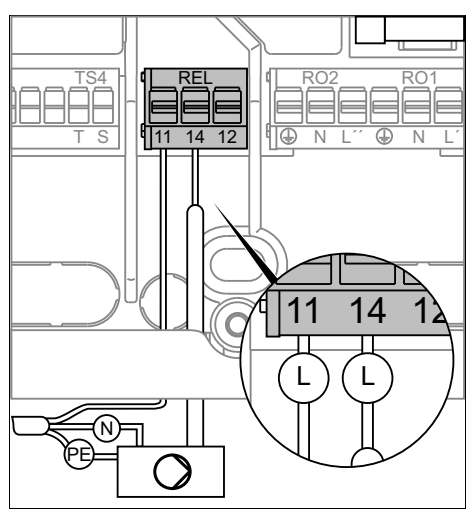

#### **5.6 Hocheffizienzpumpe anschließen**

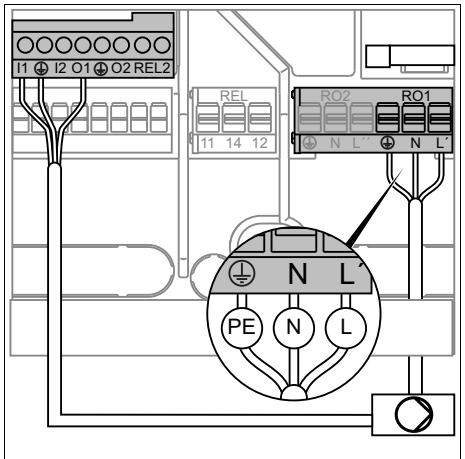

- 1. Schließen Sie Stromversorgung der Hocheffizienzpumpe an die Anschlüsse RO1 oder RO2 an.
- 2. Schließen Sie das das PWM-Steuersignalkabel für die Hocheffizienzpumpe 1 an die Anschlüsse I1, O1 und Erdung an oder für die Hocheffizienzpumpe2 an I2, O2 und Erdung an.

## **5 Installation**

- $-$  braun =  $\Omega$
- blau = Erdung
- $-$  schwarz  $= 1$

 $\overline{\mathbf{i}}$ 

#### **Hinweis**

Den Ausgang des Steuersignals können Sie in der Erstinbetriebnahme einstellen.

#### **5.7 Heizgerätesteuerung**

**Bedingungen**: Systemen mit Heizgerätunterstützung und Warmwasserspeicher

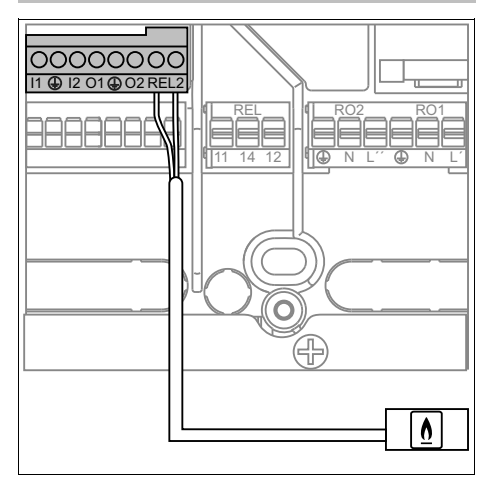

Die Funktionen zur Heizgerätesteuerung werden mithilfe der Relais-Klemme "REL2" gesteuert.

Die Prioritäten sind folgendermaßen verteilt.

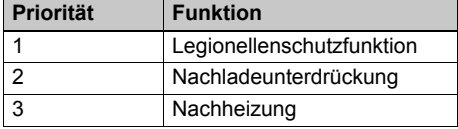

#### **Anti-Legionellen**

#### **Hauptmenü** → **Schutzfunktionen** → **Anti-Legionellen**

– Die Funktion prüft, ob innerhalb eines eingestellten Intervalls die Mindest-Erwärmung zur Legionellenreduzierung im Warmwasserspeicher durch Heizungsaktivität oder Solarthermie stattgefunden hat.

- Wenn keine ausreichende Erwährmung stattgefunden hat, dann startet der Regler einen Nachheizvorgang.
- ▶ Stellen Sie die Funktion entsprechend den allgemein gültigen Richtlinien und lokalen Vorgaben ein.

#### **Nachheizfunktion**

#### **Hauptmenü** → **Grundfunktionen** → **Nachheizanford.**

- Die Funktion aktiviert das angeschlossene Heizgerät, um das Wasser im Warmwasserspeicher zu erwärmen.
- Bei Festbrennstoff-Heizgeräten erfolgt die Funktion durch die vorhandene Wärme. Dazu muss die Temperatur im Heizgerät innerhalb voreingestellter Grenzen liegen. Zur Erfassung der Heizgerättemperatur muss ein zusätzlicher Fühler installiert werden.
- Die Funktion wird aktiviert, wenn in dem jeweils aktuellen Zeitblock die Solltemperatur um den Hysteresewert unterschritten wird.

#### **Nachladeunterdrückung**

Mit dieser Funktion kann das Erwärmen des Warmwasserspeichers durch das Heizgerät unterdrückt werden.

#### **Nachladeunterdrückung zeitgesteuert**

#### **Hauptmenü** → **Effizienzfunktionen** → **NLU**

– Innerhalb eines eingestellten Zeitraumes wird die Nachladung durch das Heizgerät gesperrt. Eine Einstellung der Mindesttemperatur ist nicht notwendig.

### **Nachladeunterdrückung zeit-/temperaturgesteuert**

#### **Hauptmenü** → **Effizienzfunktionen** → **NLU**

– Diese Funktion kann parallel zum Zeitprogramm aktiviert werden. Wenn die eingestellte Mindesttemperatur im

Warmwasserspeicher überschritten wird, dann wird die Nachladefunktion durch das Heizgerät unterdrückt.

#### **Nachladeunterdrückung effizienzoptimiert**

#### **Hauptmenü** → **Effizienzfunktionen** → **NLU**

– Wenn die berechnete Mindesttemperatur im Warmwasserspeicher überschritten wird, dann wird die Nachladeunterdrückung aktiviert. Die Berechnung der Mindesttemperatur besteht aus zwei Faktoren:

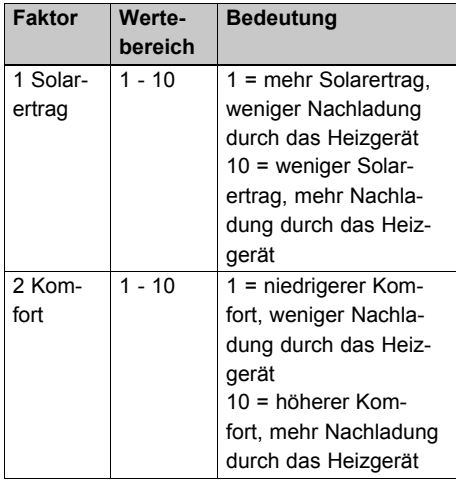

### **5.8 Thermostatfunktion**

#### **Hauptmenü** → **Grundfunktionen** → **Thermostat**

– Sie können freie Ausgänge (RO1/RO2) des Reglers als Thermostat für unterschiedliche Anwendungen nutzen.

#### **5.8.1 Temperatur-Thermostat (heizen)**

Wenn die Temperatur **T-aus** erreicht wird, dann wird der Ausgang ausgeschaltet. Bei Absinken der Temperatur auf **T-ein** wird der Ausgang eingeschaltet.

#### **5.8.2 Temperatur-Thermostat (kühlen)**

Wenn die Temperatur **T-ein** erreicht wird, dann wird der Ausgang eingeschaltet. Bei Absinken der Temperatur auf **T-aus** wird der Ausgang ausgeschaltet.

#### **5.8.3 Schaltuhrfunktion**

Der Ausgang wird in einem gewählten Zeitfenster aktiviert.

#### **5.8.4 Schaltuhr-Thermostat**

Die Schaltuhrfunktion und die Thermostatfunktion werden kombiniert. Wenn mindestens eines der beiden eingestellten Kriterien erfüllt ist, dann wird der Ausgang eingeschaltet.

#### **5.8.5 Temperatur-Vergleich**

Der Temperaturunterschied zu einem Vergleichssensor schaltet den Ausgang ein.

Wenn **dT-ein** erreicht wird, dann wird der Ausgang eingeschaltet. Bei Absinken der Temperatur auf **dT-aus** wird der Ausgang ausgeschaltet.

## **6 Bedienen**

#### **6.1 Bedienen**

Der Regler verfügt über zwei Bedienebenen, die Zugangsebene für den Betreiber und die Zugansebene für den Fachhandwerker, die weitere Einstellmöglichkeiten umfasst.

Sie gelangen in die Einstell- und Ablesemöglichkeiten über das **Hauptmenü** und den Listeneintrag **Login**.

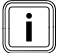

#### **Hinweis**

Die Einstell- und Ablesemöglichkeiten für den Betreiber, das Bedienkonzept und ein Bedienbeispiel sind in der Betriebsanleitung des Reglers beschrieben.

## **7 Inbetriebnahme**

Übersicht Fachhandwerkerebene  $(\rightarrow$  Seite 27)

#### **6.2 Fachhandwerkerebene aufrufen**

#### **Vorsicht!**

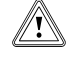

#### **Beschädigungsgefahr durch unsachgemäße Handhabung!**

Unsachgemäße Einstellungen in der Fachhandwerkerebene können zu Schäden an der Heizungsanlage führen.

▶ Den Zugang zur Fachhandwerkerebene dürfen Sie nur nutzen, wenn Sie ein anerkannter Fachhandwerker sind.

#### **Hinweis**

Die Fachhandwerkerebene ist mit einem Passwort gegen unbefugten Zugang gesichert.

- 1. Navigieren Sie zum Menü **Login**. – **Hauptmenü** → **Login**
- 2. Bestätigen Sie durch Drücken des **Drehschalters** 
	- ◁ Im Display erscheint der Text **Zugangscode**.
- 3. Wählen Sie den Menüpunkt **Zugangscode** aus.
- 4. Stellen Sie den Wert **365** (Code) ein.
- 5. Bestätigen Sie durch Drücken des **Drehschalters** 
	- ◁ Im oberen Teil des Displays erscheint das Symbol für die Fachhandwerkerebene.
- 6. Navigieren Sie ins Hauptmenü zurück durch Drücken des ESC-Knopfs.

### **6.3 Angezeigte Symbole**

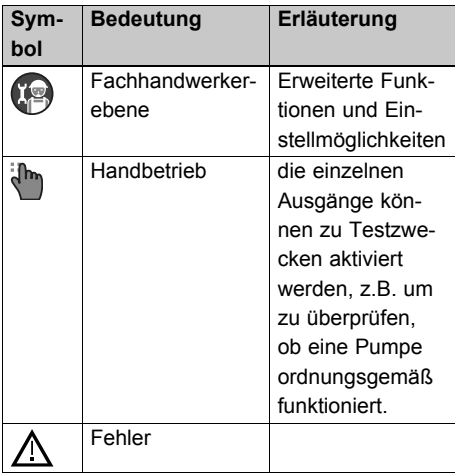

## **7 Inbetriebnahme**

#### **7.1 Produkt einschalten**

▶ Stecken Sie den Netzanschlussstecker in eine geeignete Schutzkontaktsteckdose bzw. schalten Sie die Stromzufuhr über eine ortsfeste elektrische Trennvorrichtung ein.

#### **7.2 Inbetriebnahmeassistent durchlaufen**

Der Inbetriebnahmeassistent erscheint beim ersten Einschalten des Produkts. Er bietet direkten Zugriff auf die wichtigsten Prüfprogramme und Konfigurationseinstellungen bei der Inbetriebnahme des Produkts.

#### **Hauptmenü** → **Grundfunktionen** → **Inbetriebnahme**

- Um eine neue Konfiguration einzustellen kann der Inbetriebnahmeassistent auch manuell gestartet werden.
- ▶ Bestätigen Sie den Start der Inbetriebnahme.
- ▶ Bestätigen Sie mit **Ja**, um zum nächsten Menüpunkt zu gelangen.

#### **7.2.1 Sprache einstellen**

- ▶ Wählen Sie die gewünschte Sprache aus.
- ▶ Bestätigen Sie die Auswahl druch Drücken des Drehschalters.
- ▶ Navigieren Sie zum unteren Ende des Menüs und bestätigen Sie mit **Weiter**.

#### **7.2.2 Uhrzeit und Datum einstellen**

- ▶ Wählen Sie das Datum und die Uhrzeit durch Drücken des Drehschalters aus.
- ▶ Stellen Sie das aktuelle Datum und die Uhrzeit ein.
- ▶ Bestätigen Sie die Auswahl durch Drücken des Drehschalters.
- ▶ Navigieren Sie zum unteren Ende des Menüs und bestätigen Sie mit **Weiter**.

#### **7.2.3 Schema auswählen**

#### **Gefahr!**

**Lebensgefahr durch Legionellen!**

Im Modus "Freie Konfiguration" besteht die Gefahr, dass der Legionellenschutz nicht gewährleistet werden kann.

- ▶ Kontrollieren Sie die Einstellung und installieren Sie die notwendigen Komponenten in der Anlage für einen ausreichenden Legionellenschutz.
- ▶ Wählen Sie das Schema aus.

#### **Hinweis**

 $\mathbf{i}$ 

Es werden nur die Schemen angezeigt, die mit den belegten Schnittstellen möglich sind.

▶ Bestätigen Sie die Auswahl durch Drücken des Drehschalters.

#### **Bedingungen**: Das benötigte Schema wird nicht angezeigt.

- ▶ Drehen Sie den Drehschalter nach rechts.
	- ◁ Durch Drücken des Menüpunkts **Alle anzeigen** können Sie das gewünschte Schema auswählen.
- ▶ Bestätigen Sie die Auswahl durch Drücken des Drehschalters.
	- ◁ Die fehlenden Aus- und Eingänge werden angezeigt und können konfiguriert werden.

#### **7.2.4 Ausgänge festlegen**

- ▶ Wählen Sie für die einzelnen Ausgänge RO1, RO2, REL, REL2, O1 und O2 die angeschlossenen Systemkomponenten aus.
- ▶ Bestätigen Sie die Auswahl durch Drücken des Drehschalters.
- ▶ Navigieren Sie zum unteren Ende des Menüs und bestätigen Sie mit **Weiter**.
- ▶ Tragen Sie die eingestellten Werte in der Tabelle im Anhang und in der Betriebsanleitung ein. Übersicht Fachhandwerkerebene  $(\rightarrow$  Seite 27)

#### **7.2.5 Eingänge festlegen**

- ▶ Wählen Sie für die einzelnen Anschlüsse TS1 bis TS4 sowie I1 und I2 die angeschlossenen Systemkomponenten aus.
- ▶ Bestätigen Sie die Auswahl durch Drücken des Drehschalters.
- ▶ Navigieren Sie zum unteren Ende des Menüs und bestätigen Sie mit **Weiter**.
- ▶ Tragen Sie die eingestellten Werte in der Tabelle im Anhang und in der Betriebsanleitung ein. Übersicht Fachhandwerkerebene  $(\rightarrow$  Seite 27)

## **8 Wichtige Zusatzfunktionen einstellen**

### **7.2.6 Checkliste**

- ▶ Wählen Sie **Test Ausgänge** oder **Urlaubsfunktion** aus.
- ▶ Bestätigen Sie die Auswahl durch Drücken des Drehschalters.

**Bedingungen**: Ausgänge bererits getestet, Urlaubsfunktion eingestellt

▶ Navigieren Sie zum unteren Ende des Menüs und bestätigen Sie mit **Weiter**.

### **7.2.7 Test Ausgänge**

- ▶ Wählen Sie für die einzelnen Ausgänge aus.
- ▶ Bestätigen Sie die Auswahl durch Drücken des Drehschalters.
- ▶ Aktivieren Sie gegebenenfalls die Ausgänge.
	- ◁ Arbeiten nicht alle Pumpen und Ventile ordnungsgemäß, müssen Sie die betroffenen Komponenten und die Verkabelung überprüfen und gegebenenfalls reparieren.
- ▶ Navigieren Sie zum unteren Ende des Menüs und bestätigen Sie mit **Weiter**.

#### **7.2.8 Urlaubsfunktion einstellen**

- ▶ Wählen Sie für die gewünschten Funktionen aus.
- ▶ Bestätigen Sie die Auswahl durch Drücken des Drehschalters.
- ▶ Stellen Sie gegebenenfalls die Parameter ein.
- ▶ Navigieren Sie zum unteren Ende des Menüs und bestätigen Sie mit **Weiter**.

#### **7.2.9 Parameter einstellen**

- ▶ Wählen Sie für die einzelnen Paramter aus.
- ▶ Bestätigen Sie die Auswahl durch Drücken des Drehschalters.
- ▶ Stellen Sie gegebenenfalls den Parameter ein.
- ▶ Navigieren Sie zum unteren Ende des Menüs und bestätigen Sie mit **Weiter**.

▶ Tragen Sie die eingestellten Werte in der Tabelle im Anhang und in der Betriebsanleitung ein. Übersicht Fachhandwerkerebene  $(\rightarrow$  Seite 27)

#### **7.2.10 Inbetriebnahmeassistent abschließen**

- ▶ Bestätigen Sie mit **Weiter**.
	- ◁ Die Inbetriebnahme ist abgeschlossen.
	- ◁ Im Display erscheint die Grundanzeige.

## **8 Wichtige Zusatzfunktionen einstellen**

#### **8.1 Elektroheizstab einstellen**

**Hauptmenü** → **Grundfunktionen** → **Thermostat** → **Thermostat RO2**, **Thermostat REL**

- Mit der Funktion können Sie Einstellungen zum Elektroheizstab vornehmen.
- ▶ Aktivieren Sie die Funktion.
- ▶ Wählen Sie **Schaltuhr-Thermostat** aus.
- ▶ Stellen Sie mit **T-ein** und **T-aus** die Einund Ausschaltemperatur ein.
- ▶ Stellen Sie mit **t-ein** und **t-aus** die Zeitvorgabe ein.
- ▶ Achten Sie darauf, dass Sie den Sensor anwählen, der sich oberhalb des Elektroheizstabs befindet.

#### **8.2 Zirkulationspumpe einstellen**

**Hauptmenü** → **Grundfunktionen** → **Thermostat** → **Thermostat RO2**, **Thermostat REL**

- Mit der Funktion können Sie Einstellungen zur Zirkulationspumpe vornehmen.
- ▶ Aktivieren Sie die Funktion.
- ▶ Wählen Sie **Schaltuhr** aus.
- ▶ Stellen Sie mit **t-ein** und **t-aus** die Zeitvorgabe ein.

#### **8.3 Heizgerät einstellen**

#### **Hauptmenü** → **Grundfunktionen** → **Nachheizanford.**

- Mit der Funktion können Sie Einstellungen zum Heizgerät vornehmen.
- ▶ Aktivieren Sie die Funktion.
- ▶ Aktivieren Sie den Zeitblock.
- ▶ Stellen Sie die Warmwassertemperatur **T-Lade** innerhalb des Zeitblocks ein.

### **8.4 Anti-Legionellen einstellen**

#### **Hauptmenü** → **Schutzfunktionen** → **Anti-Legionellen**

- Mit der Funktion können Sie Einstellungen zur Anti-Legionellen-Steuerung vornehmen.
- ▶ Aktivieren Sie die Funktion.
- ▶ Nehmen Sie die Einstellungen vor, wie in Anti-Legionellen Funktion einstellen  $(\rightarrow$  Seite 23) beschrieben.

## **9 Bedien- und Anzeigefunktionen**

### **9.1 Einstellungen**

**9.1.1 Temperatur-Begrenzung einstellen**

#### **Hauptmenü** → **Einstellungen** → **Temp-Begrenzung**

- Wenn die Temperatur **T-grenz** (Istwert) im Warmwasserspeicher über den eingestellten Wert steigt, dann wird die Solarkreispumpe abgeschaltet.
- Wenn die Temperatur **T-grenz** im Warmwasserspeicher unter den Hysterese-Wert **Hyst** sinkt, dann wird die Solarkreispumpe wieder eingeschaltet.
- Bei Gefahr einer Kollektorüberhitzung kann der Warmwasserspeicher bis **T-Grenz** (Sollwert) geladen werden.

#### **9.1.2 Maximal Temperatur-Abschaltung einstellen**

#### **Hauptmenü** → **Einstellungen** → **Max-Temp-Abschalt**

- Um zu heißes Wasser im Warmwasserspeicher zu verhindern, wird der Warmwasserspeicher wird nur bis zur eingestellten Temperatur **T-max** geladen.
- Wenn die Temperatur **T-grenz** im Warmwasserspeicher unter den Hysterese-Wert **Hyst** sinkt, dann wird die Solarkreispumpe wieder eingeschaltet.

### **9.1.3 Minimal Temperatur einstellen**

#### **Hauptmenü** → **Einstellungen** → **Minimaltemperatur**

- Mit **T-min Kol** können Sie die Mindesttemperatur festlegen, bei der der Kollektor den Warmwasserspeicher noch mit warmer Solarflüssigkeit versorgt.
- Der zugehörige Hysteresewert steht für die Differenz zwischen Ein- und Ausschalttemperatur der Solarkreispumpe.

### **9.1.4 Vorrangladung einstellen**

#### **Hauptmenü** → **Einstellungen** → **Vorrangladung**

- Bei Anlagen mit zwei Warmwasserspeichern können Sie festlegen, welcher Speicher zuerst geladen werden soll.
- Mit **t-Pause** können Sie die Pausenzeit zwischen zwei Einschaltvorgängen festlegen.
- Mit **t-Lade** können Sie die Ladezeit für den zweiten Speicher festlegen.
- Wenn die Differenztemperatur **dT-Kol** erreicht wird, dann wird die Pausenzeit neu gestartet.

## **9 Bedien- und Anzeigefunktionen**

### **9.2 Grundfunktionen**

#### **9.2.1 Thermostat einstellen**

#### **Hauptmenü** → **Grundfunktionen** → **Thermostat**

- Wenn Ausgänge aus der Klemmleiste nicht belegt sind, dann können diese Anschlüsse als Thermostat verwendet werden.
- Wenn der Thermostat aktiviert wird, dann können Sie ein Startsignal festlegen.
- Je nach Auswahl des Startsignals werden nachfolgende Parameter sichtbar:
- Sie müssen die Schaltklemme für den Senor festlegen.
- Mit **T-ein** und **T-aus** können Sie Einund Ausschalttemperatur festlegen.
- Mit **t-ein** und **t-aus** können Sie bis zu vier Zeitfenster festlegen.

### **9.2.2 Ausgangsparameter einstellen**

#### **Hauptmenü** → **Grundfunktionen** → **Ausgangsparamter**

- Wählen Sie einen Ausgang aus, z.B. **Solarkreispumpe** und stellen Sie die Werte für den Algorithmus und Nachlaufzeiten ein.
- Mit **t-Losreiß** können Sie festlegen, wie lange die Pumpen beim Start laufen sollen.
- Mit **n-Losreiß** können Sie festlegen, mit welcher Drehzahl die Pumpen beim Start laufen sollen.
- Mit **Drehzahldelta** wird eine Drehzahländerung bei der stufigen Regelungsart festgelegt. Die Auswahl der stufigen Regelung wird im folgenden Menü eingestellt.
- **Hauptmenü** → **Grundfunktionen** → **Delta-T-Regelung**

#### **Hinweis**

Die Drehzahl wird bei Temperaturveränderung um den eingestellten Wert angepasst.

### **9.2.3 Röhrenkollektor einstellen**

#### **Hauptmenü** → **Grundfunktionen** → **Röhrenkollektor**

- Mit **t-ein** und **T-ein** können Sie die Parameter der Solarkreispumpe festlegen.
- Mit **n-solar** können Sie die Pumpenleistung festlegen.
- Mit **t-start** und **t-ende** können Sie das Zeitprogramm festlegen.

#### **9.2.4 Urlaubsfunktion einstellen**

#### **Hauptmenü** → **Grundfunktionen** → **Urlaubsfunktion**

- Mit der Urlaubsfunktion können Sie die Ertragsoptimierung für einen eingestellen Zeitraum unterdrücken, um eine Überhitzung der Anlage zu vermeiden.
- Wenn die Rückkühlung aktiviert sein soll, dann müssen Sie dafür den Zeitraum festlegen.

#### **Hinweis**

Wählen Sie für den Zeitraum der Rückkühlung die kühleren Nachtstunden. So kann viel Energie über die Kollektoren abgeben werden.

- Mit **Rückkühlung** können sie festlegen, ob bis zur Minimal- oder Maximaltemperatur des Warmwasserspeichers gekühlt werden soll.
- Mit **n-pumpe** können sie die Pumpendrehzahl festlegen.
- Mit **Hyst** können sie den Hysteresewert festlegen.
- Mit **dT** können Sie die Einschalttemperatur für die Urlaubsfunktion als Differenz zur eingestellten Maximaltemperatur des Warmwasserspeichers festgelegen.
- Mit **T-min Sp** können sie die Mindesttemperatur des Warmwasserspeichers festlegen.
- Bei Systemen mit zwei Warmwasserspeichern können Sie den Warmwasserspeicher festlegen, der gekühlt werden soll.

#### **9.2.5 Kühlfunktion einstellen**

#### **Hauptmenü** → **Grundfunktionen** → **Kollektorkühlung**

- Mit der Kühlfunktion können Sie die Kollektorkühlung aktivieren.
- Mit **T-max Kol** können Sie die maximale Kollektortemperatur festlegen. Die zugehörige Solarkreispumpe läuft bis die maximale Warmwasserspeichertemperatur erreicht ist

#### **Hinweis**

In Anlagen mit Hocheffizienzpumpen wird zum Schutz der Pumpe die Kollektor-Notabschaltung auf 100 °C begrenzt. Eine Kollektorkühlung ist bei höheren Temperaturen nicht möglich.

#### **9.2.6 Delta-T-Regelung einstellen**

#### **Hauptmenü** → **Grundfunktionen** → **Delta-T-Regelung**

**Bedingungen**: Bei **Ausgangsparameter dT** eingestellt.

- Mit **dT-ein** und **dT-aus** können Sie die Ein- und Ausschalttemperatur festlegen.
- Mit **dT-soll** können Sie die Solldifferenztemperatur festgelegen (Differenztemperatur zwischen Kollektor und unterem Sensor im Warmwasserspeicher).
- Tragen Sie die eingestellten Werte in der Tabelle im Anhang und in der Betriebsanleitung ein.

Übersicht Fachhandwerkerebene  $(\rightarrow$  Seite 27)

#### **9.2.7 Fest-Temp-Regelung einstellen**

#### **Hauptmenü** → **Grundfunktionen** → **Fest-T-Regelung**

**Bedingungen**: Bei **Ausgangsparameter Fest-T** eingestellt.

– Mit **Variante** und **T-fest** können Sie mit Paramter der Regelung festlegen.

– Tragen Sie die eingestellten Werte in der Tabelle im Anhang und in der Betriebsanleitung ein.

Übersicht Fachhandwerkerebene  $(\rightarrow$  Seite 27)

#### **9.2.8 Nachheizanforderung einstellen**

#### **Hauptmenü** → **Grundfunktionen** → **Nachheizanford.**

**Bedingungen**: Bei Anlagen mit Heizgerät

- Wenn die Temperatur des Heizgeräts zwischen **T-min** und **T-max** liegt, dann wird Nachheizung über die Ladepumpe des Warmwasserspeichers ausgeführt.
- Mit **Sensor Kessel** können Sie die Klemme des Sensors auf der Klemmleiste festlegen.
- Sie können bis zu sechs Zeitblöcke aktivieren.
- Mit **T-Lade** können Sie die Solltemperatur am oberen Speicherfühler festlegen.
- Wenn **T-Lade** um die eingestellte **Hysterese** unterschritten wird, dann wird die Nachheizung durch das Heizgerät aktiviert bis **T-Lade** erreicht ist.
- Mit **Zeitraum** können Sie den Zeitraum für die Nachheizanforderung festlegen.
- Tragen Sie die eingestellten Werte in der Tabelle im Anhang und in der Betriebsanleitung ein.

Übersicht Fachhandwerkerebene  $(\rightarrow$  Seite 27)

### **9.3 Effizienzfunktionen**

#### **9.3.1 Low-Flow-Funktion einstellen**

#### **Hauptmenü** → **Effizienzfunktionen** → **Low-Flow**

– Mit der Funktion können Sie in Low-Flow-Anlagen die Einschalttemperatur festgelegen.

### **9.3.2 Schnellbeladung einstellen**

#### **Hauptmenü** → **Effizienzfunktionen** → **Schnellbeladung**

## **9 Bedien- und Anzeigefunktionen**

- Mit **T-ein** und **T-aus** können Sie den Bereich festlegen, in dem die Schnellbeladung aktiviert ist.
- Mit **T-soll Kol** können Sie die Festtemperatur am Kollektor festlegen.

#### **Hinweis**

Ein oberer Speicherfühler ist für die Schnellbeladung notwendig.

#### **9.3.3 Nachladeunterdrückung einstellen**

#### **Hauptmenü** → **Effizienzfunktionen** → **NLU**

**Bedingungen**: Die Anlage ermöglicht Nachladeunterdrückung

– Sie können die Zeitsteuerung und/oder die Temperatursteuerung aktivieren.

#### **Hinweis**

Zeit- und Temperatursteuerung sind kombiniert einsetzbar.

- Mit **Start** und **Ende** können Sie das Zeitfenster festlegen.
- Mit **T-min Sp** können Sie die Mindesttemperatur festlegen.
- Mit **Aktiv. T-min gleit** können Sie die Funktion aktivieren.
- Mit **Betonung** können Sie den Komfort oder den Solarertrag verstärken.
- Mit **T-soll** können Sie die Solltemperatur des Warmwasserspeichers einstellen.
- Mit **T-gleit** können Sie festlegen, ob die Temperatur am oberen oder unteren Speicherfühler gemessen werden soll.

#### **9.3.4 Effizienz-Speicher-Ladung einstellen**

**Hauptmenü** → **Effizienzfunktionen** → **Eff-Sp-Ladung**

**Bedingungen**: Wärmemengenzähler im Solarkreis, **Hauptmenü** → **Auswertung** → **Wärmemengen** → **Wärmemenge**

- Die Regelung der Solarkreispumpe erfolgt in Abhängigkeit von der erfassten Wärmemenge.
- Mit **t-wart** können Sie die Zeit zwischen zwei Drehzahländerungen festlegen.

#### **Hinweis**

Die Drehzahl der Solarpumpe wird nach abgelaufener Wartezeit um 10% erhöht oder reduziert.

– Mit **Leistungsdelta** können Sie festlegen, welcher Zugewinn während der Wartezeit notwendig ist, damit eine entsprechende Änderung der Pumpendrehzahl vorgenommen werden kann.

#### **9.4 Schutzfunktionen**

#### **9.4.1 Anti-Blockierung einstellen**

#### **Hauptmenü** → **Schutzfunktionen** → **Anti-Blockierung**

– Mit **Start** und **Dauer** können Sie die Tageszeit und die Dauer der Anti-Blockierfunktion festlegen.

#### **Hinweis**

Diese Funktion tritt nicht in Kraft, wenn die Pumpen im Regelbetrieb aktiviert werden.

#### **9.4.2 Enteisung einstellen**

#### **Hauptmenü** → **Schutzfunktionen** → **Kollektorenteisung**

- Mit dieser Funktion können Sie überfrorene Kollektoren enteisen. Der Speicher wird dabei abgekühlt.
- Mit **t Enteisung** können Sie die Dauer der Pumpennachlaufzeit festlegen.

#### **9.4.3 Frostschutz einstellen**

#### **Hauptmenü** → **Schutzfunktionen** → **Frostschutz**

– Mit dieser Funktion können Sie die Frostschutzfunkton für die Kollektoren einstellen.

- Mit **Tref** können Sie die Mindesttemperatur von wassergefüllten Anlagen einstellen.
- Mit **T-ein** können Sie den Enschaltwert festlegen. (Tref = T-ein, bei wassergefüllte Anlagen).
- Mit **Glykolart** können Sie angeben, ob ein Frostschutzmittel verwendet wird.

#### **Hinweis**

Die Frostschutztemperatur wird automatisch berechnet.

– Mit **Speicher** müssen Sie bei Anlagen mit zwei Warmwasserspeichern die Quelle der Frostschutzwärme festlegen.

#### **9.4.4 Anti-Legionellen Funktion einstellen**

#### **Hauptmenü** → **Schutzfunktionen** → **Anti-Legionellen**

- Mit **Intervall** können Sie den Zeitraum festlegen in dem mindestens einmal eine Legionellenverminderung stattfinden soll. Die Legionellenverminderung wird nur durchgeführt, falls die erforderliche Wassertemperatur noch nicht durch die Solarenergie erreicht wurde.
- Mit **T-Legionellen** können Sie die Temperatur festlegen.
- Mit **t-ein** können Sie die Tageszeit festlegen, an der geprüft werden soll, ob eine Erwärmung des Warmwassers stattgefunden hat.
- Mit **t-überwach** können Sie die Dauer der Überwachungszeit festlegen. Je länger die Überwachungszeit eingestellt ist, desto länger muss die Warmwassertemperatur unter **T-Legionellen** vorgeherrscht haben.

### **9.4.5 Speicherkühlung einstellen**

#### **Hauptmenü** → **Schutzfunktionen** → **Speicherkühlung**

– Mit **t-ein** und **t-aus** können Sie den Zeitraum festlegen, indem der Warmwasserspeicher über die Kollektoren gekühlt wird.

- Mit **Hyst Sp1** und **Hyst Sp2** können Sie die Einschalthysterese festlegen.
- Wenn Sie **Rückbilanzierung** aktivieren, dann wird die über den Kollektor abgegebene Wärme aus der Energiebilanz herausgerechnet.

#### **9.4.6 Soft-Ladung einstellen**

#### **Hauptmenü** → **Schutzfunktionen** → **Soft-Ladung**

- Mit dieser Funktion können Sie zu hohe Temperaturen im Warmwasserspeicher vermeiden.
- Mit **T-min Sp1** und **T-min Sp2** können Sie die Starttemperaturen für 2 Speicherkreise festlegen.
- Mit **Beginn** und **Ende** können Sie den kalendarischen Zeitraum festlegen.

#### **Hinweis**

Bei Solarkreisen mit Hocheffizienzpumpen wird zum Schutz der Pumpe die Kollektor-Notabschaltung auf 100 °C reduziert. Softladung ist bei höheren Temperaturen nicht möglich

### **9.5 Überwachungsfunktionen**

### **9.5.1 dT-Überwachung einstellen**

#### **Hauptmenü** → **Überwachung** → **DiffTemp**

- Mit dieser Funktion können Sie Kriterien festlegen, die zu einer Fehlererkennung führen.
- Mit **dT Kol/Sp** können Sie den Temperaturunterschied zwischen Kollektor und Warmwasserspeicher festlegen.
- Mit **t-max Kol/Sp** können Sie die Zeitspanne für den Temperaturunterschied festlegen.

#### **Hinweis**

Wenn **dT Kol/Sp** innerhalb von **t-max Kol/Sp** überschritten wird, dann erkennt der Regler einen Fehler.

– Mit **Überwachung von** können Sie die Überwachung der Vorlauf-und Rücklauftemperatur eines Wärmezählers auswählen.

## **10 Störungsbehebung**

### **9.5.2 Phi-Überwachung einstellen**

#### **Hauptmenü** → **Überwachung** → **DiffTemp**

**Bedingungen**: Volumenstromsensor installiert

– Mit dieser Funktion können Sie die Parameter der Volumenstromüberwachung festgelegen.

#### **9.5.3 Notabschaltung einstellen**

#### **Hauptmenü** → **Überwachung** → **Kollektornotaus**

– Mit **T-grenz Kol1** bzw. **T-grenz Kol2** können Sie die zugehörigen Solarkreispumpen abschalten, um eine Beschädigung zu verhindern.

#### **Hinweis**

Bei Solarkreisen mit Hocheffizienzpumpen wird zum Schutz der Pumpe die Notabschaltung auf 100 °C reduziert.

– Mit **Hyst** können Sie festlegen, um wieviel °C die Grenztemperatur unterschritten werden muss, um die Notabschaltung wieder aufzuheben.

### **9.5.4 Fühlerabgleich einstellen**

#### **Hauptmenü** → **Überwachung** → **Fühlerabgleich**

– Mit dieser Funktion können Sie Korrekturwerte für die verschiedenen Fühler einstellen.

#### **Hinweis**

Bei Anlagen mit großen Leitungslängen und anderen Faktoren können Messwerte verfälscht werden.

### **9.6 Handbetrieb**

#### **9.6.1 Handbetrieb verwenden**

#### **Hauptmenü** → **Login** → **Handbetrieb**

– Mit dieser Funktion können Sie die einzelnen Ausgänge zu Testzwecken aktivieren, um zu überprüfen, ob z.B. eine Pumpe ordnungsgemäß funktioniert.

## **10 Störungsbehebung**

#### **10.1 Fehlercodes ablesen**

Wenn ein Fehler in der Anlage auftritt. dann zeigt das Display ein Fehlersymbol in der oberen rechten Ecke an.

Fehlercodes haben Priorität vor allen anderen Anzeigen.

Wenn Sie in der Grundanzeige den Drehschalter drücken, dann gelangen Sie zum **Service Assistenten**, der die vorliegende Fehler anzeigt

Fehlercodes – Übersicht ( $\rightarrow$  Seite 40)

- ▶ Beheben Sie den Fehler.
- ▶ Wenn Sie den Fehler nicht beheben können und er auch immer wieder auftritt, dann wenden Sie sich an den Vaillant Werkskundendienst.

#### **10.2 Fehlerspeicher abfragen**

#### **Hauptmenü** → **Auswertung** → **Meldungsliste**

#### **Hauptmenü** → **Überwachung** → **Meldungsliste**

Das Produkt verfügt über einen Fehlerspeicher. Dort können Sie die letzten aufgetretenen Fehler in chronologischer Reihenfolge abfragen.

Im Display erscheint:

- die aufgetretenen Fehler
- der aktuell aufgerufene Fehler mit Fehlernummer **Mxx**
- eine den Fehler erläuternde Klartextanzeige.

#### **10.3 Fehler beheben**

**Bedingungen**: **Sicherheitsfunktion** erscheint im Display

Es handelt sich nicht um einen Defekt, sondern um eine Überschreitung von Grenzwerten.

Es wurde eine Schutzfunktion ausgelöst.

Die Meldung ist nur so lange aktiv, bis der Regelbetrieb wieder aufgenommen wird.

**Störungsbehebung 10**

- ▶ Drücken Sie den Drehschalter.
	- ◁ Der **Service Assistant** erscheint.
	- ◁ Der Fehler wird in Klartext angezeigt.
- ▶ Wenn Sie den Fehler nicht beheben wollen, dann wählen Sie **Menü**.
- ▶ Wenn Sie den Fehler beheben wollen, dann wählen Sie **Weiter**.
	- ◁ Es werden mögliche Ursachen für den Fehler angezeigt.
- ▶ Wählen Sie eine der Ursachen aus.
	- ◁ Es werden Maßnahmen zur Fehlerbeseitigung angezeigt.
- ▶ Bestätigen Sie mit **Weiter**.
	- ◁ Die Fehlerbeseitigung wird abgefragt.
- ▶ Wenn Sie den Fehler behoben haben, dann bestätigen Sie mit **Ja**.
	- ◁ Ein Reparaturhinweis wird angezeigt.
- ▶ Führen Sie die nötige Reparatur aus.
	- ◁ Die Fehlermeldung wird nicht mehr angezeigt.
- ▶ Wenn Sie den Fehler nicht behoben haben, dann bestätigen Sie mit **Nein**.
	- ◁ Es werden weitere mögliche Ursachen für den Fehler angezeigt.
- ▶ Beheben Sie den Fehler, wie oben beschrieben.

### **10.4 Reparatur vorbereiten**

### **10.4.1 Ersatzteile beschaffen**

Die Originalbauteile des Produkts sind im Zuge der Konformitätsprüfung mitzertifiziert worden. Wenn Sie bei der Wartung oder Reparatur mitzertifizierte Vaillant Originalersatzteile nicht verwenden, dann erlischt die Konformität des Produkts. Daher empfehlen wir dringend den Einbau von Vaillant Originalersatzteilen. Informationen über die verfügbaren Vaillant Originalersatzteile erhalten Sie unter der auf der Rückseite angegebenen Kontaktadresse.

▶ Wenn Sie bei der Wartung oder Reparatur Ersatzteile benötigen, dann verwenden Sie ausschließlich Vaillant Originalersatzteile

### **10.5 Gerätesicherung austauschen**

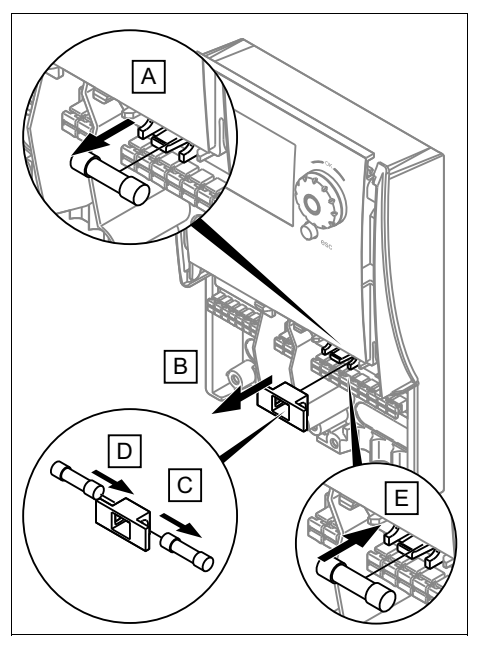

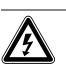

## **Gefahr!**

#### **Lebensgefahr durch Stromschlag!**

Das Berühren von spannungsführenden Anschlüssen kann zu schweren Personenschäden führen. Da an den Netzanschlussklemmen L und N auch Dauerspannung anliegt:

- ▶ Schalten Sie die Stromzufuhr ab.
- ▶ Sichern Sie die Stromzufuhr gegen Wiedereinschalten.
- 1. Öffnen Sie den Gerätedeckel.
- 2. Nehmen Sie die Ersatzsicherung aus der Halterung.

## **11 Außerbetriebnahme**

- 3. Ziehen Sie den grünen Sicherungsträger aus der Halterung.
- 4. Tauschen Sie die defekte Sicherung im Sicherungsträger gegen die Ersatzsicherung aus.
- 5. Setzen Sie den Sicherungsträger auf die Halterung.
- 6. Setzen Sie eine neue Reservesicherung in den dafür vorgesehenen Halter. – Sicherungstyp: 5 x 20 mm, T2A
- 7. Schließen Sie den Gerätedeckel.

## **11 Außerbetriebnahme**

#### **11.1 Endgültig außer Betrieb nehmen**

- 1. Nehmen Sie die Heizungsanlage außer Betrieb, wenn Sie das Produkt tauschen wollen.
- 2. Trennen Sie das Produkt vom Stromnetz, indem Sie den Netzstecker ziehen oder das Produkt über eine Trennvorrichtung mit mindestens 3 mm Kontaktöffnung (z. B. Sicherungen oder Leistungsschalter) spannungsfrei schalten.
- 3. Prüfen Sie das Produkt auf Spannungsfreiheit.
- 4. Sichern Sie die Stromzufuhr gegen Wiedereinschalten.
- 5. Demontieren Sie die Frontverkleidung.  $(\rightarrow$  Seite 9)
- 6. Lösen Sie die Leitungen aus der Klemmleiste des Produkts.
- 7. Entfernen Sie das Produkt von der Wand.

### **Anhang A Übersicht Fachhandwerkerebene**

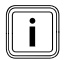

#### **Hinweis**

Manche Menüeinträge erscheinen nur, wenn sie für die jeweilige Anlagenkonfiguration notwendig sind.

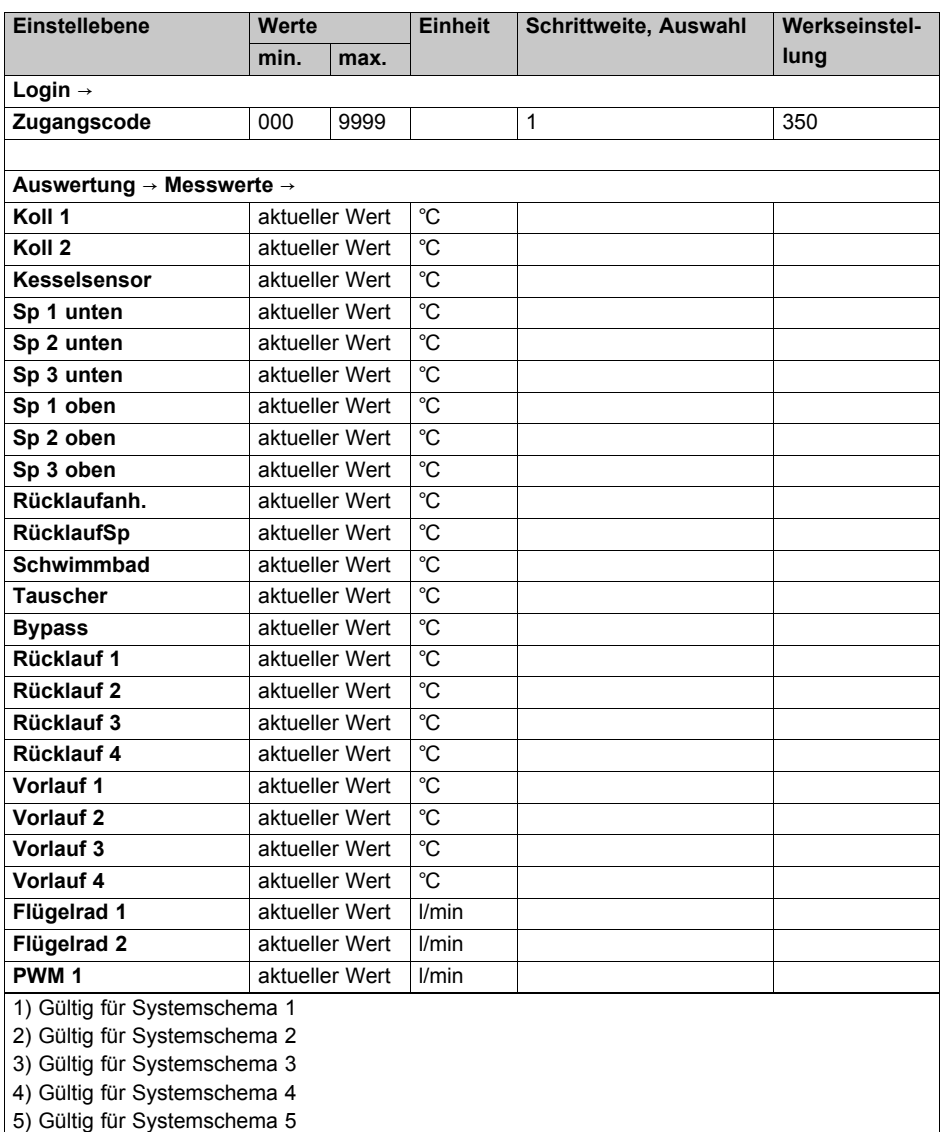

6) Erscheint nur, wenn die Glykolart Propylenglykol oder Ethylenglykol ausgewählt wurde.

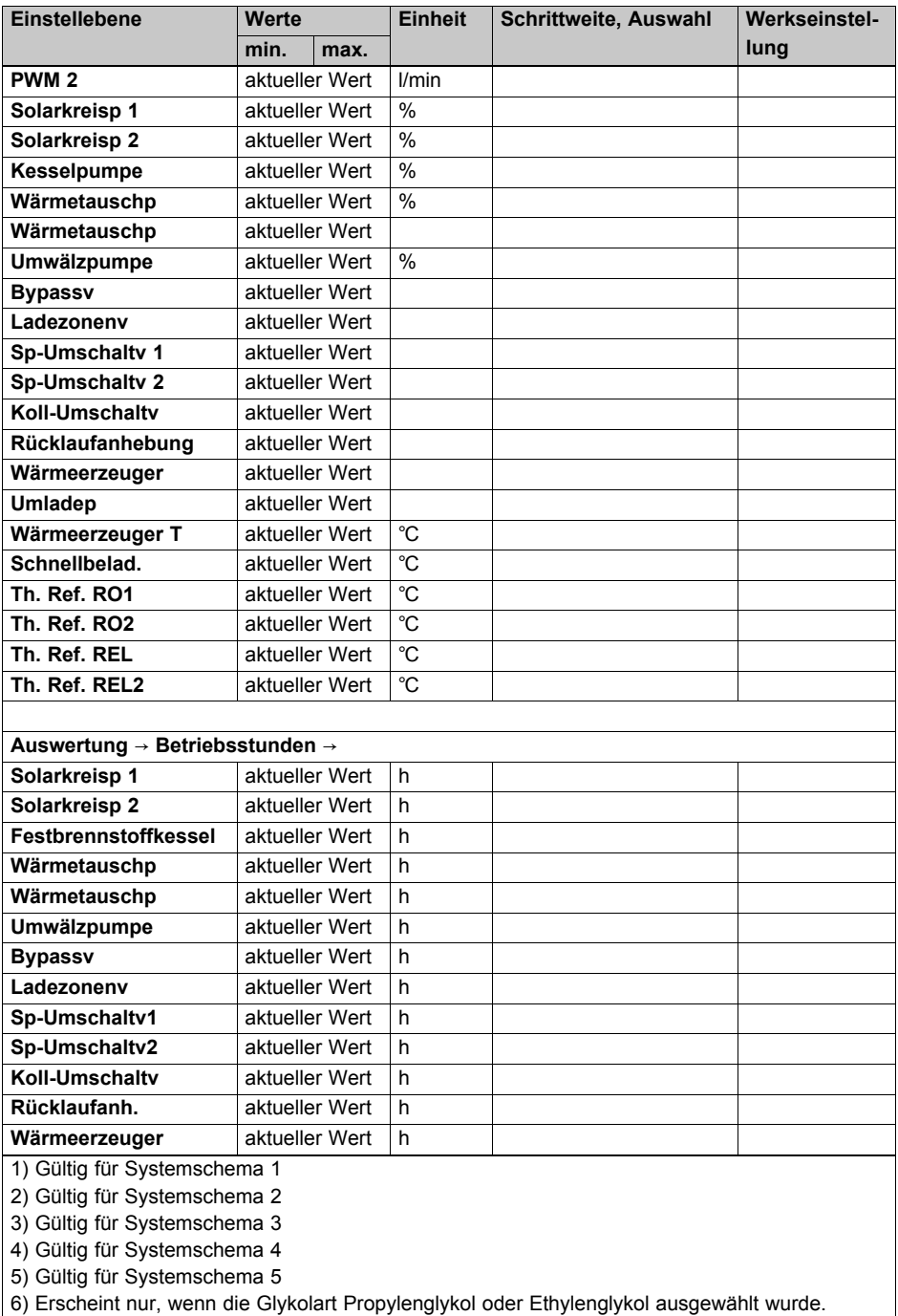

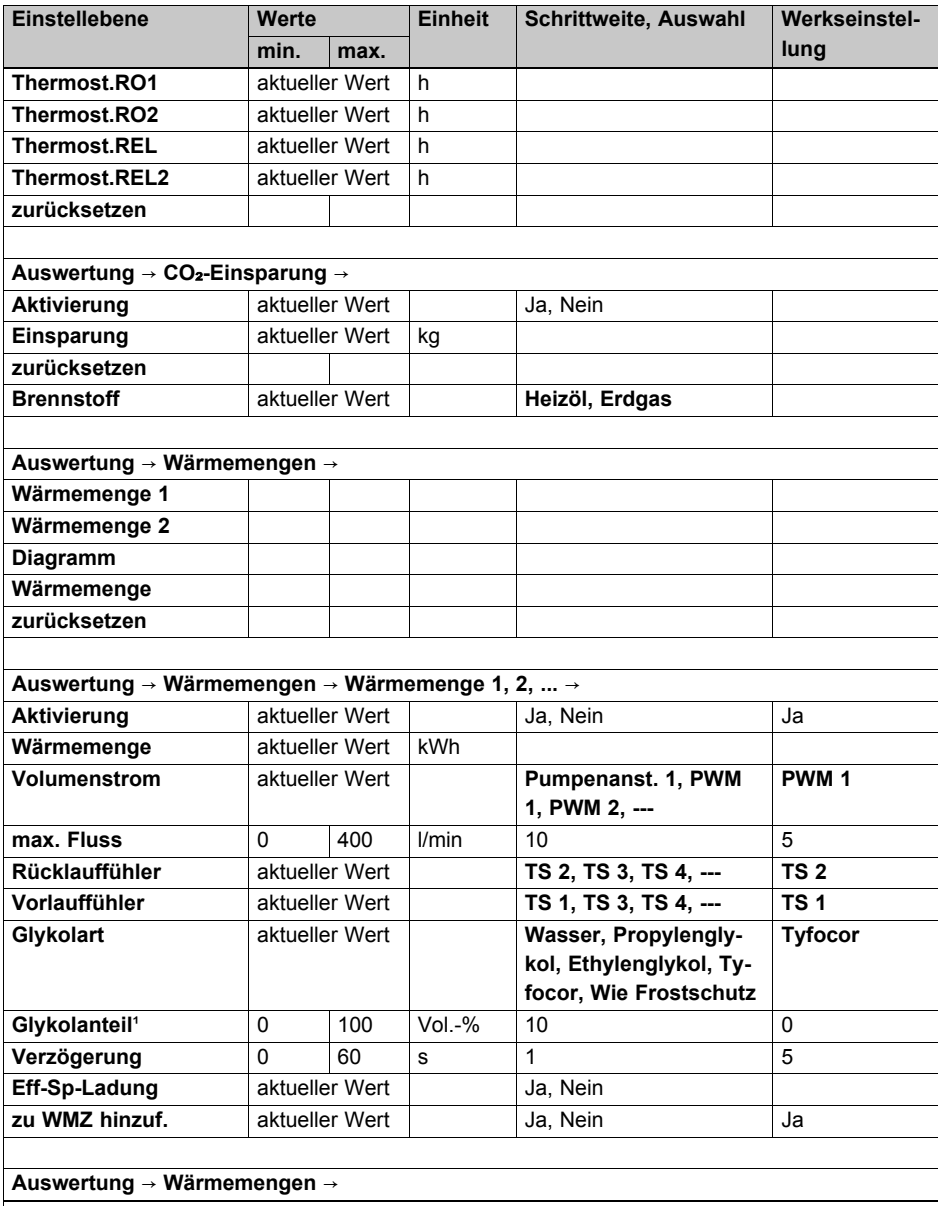

1) Gültig für Systemschema 1

2) Gültig für Systemschema 2

3) Gültig für Systemschema 3

4) Gültig für Systemschema 4

5) Gültig für Systemschema 5

6) Erscheint nur, wenn die Glykolart Propylenglykol oder Ethylenglykol ausgewählt wurde.

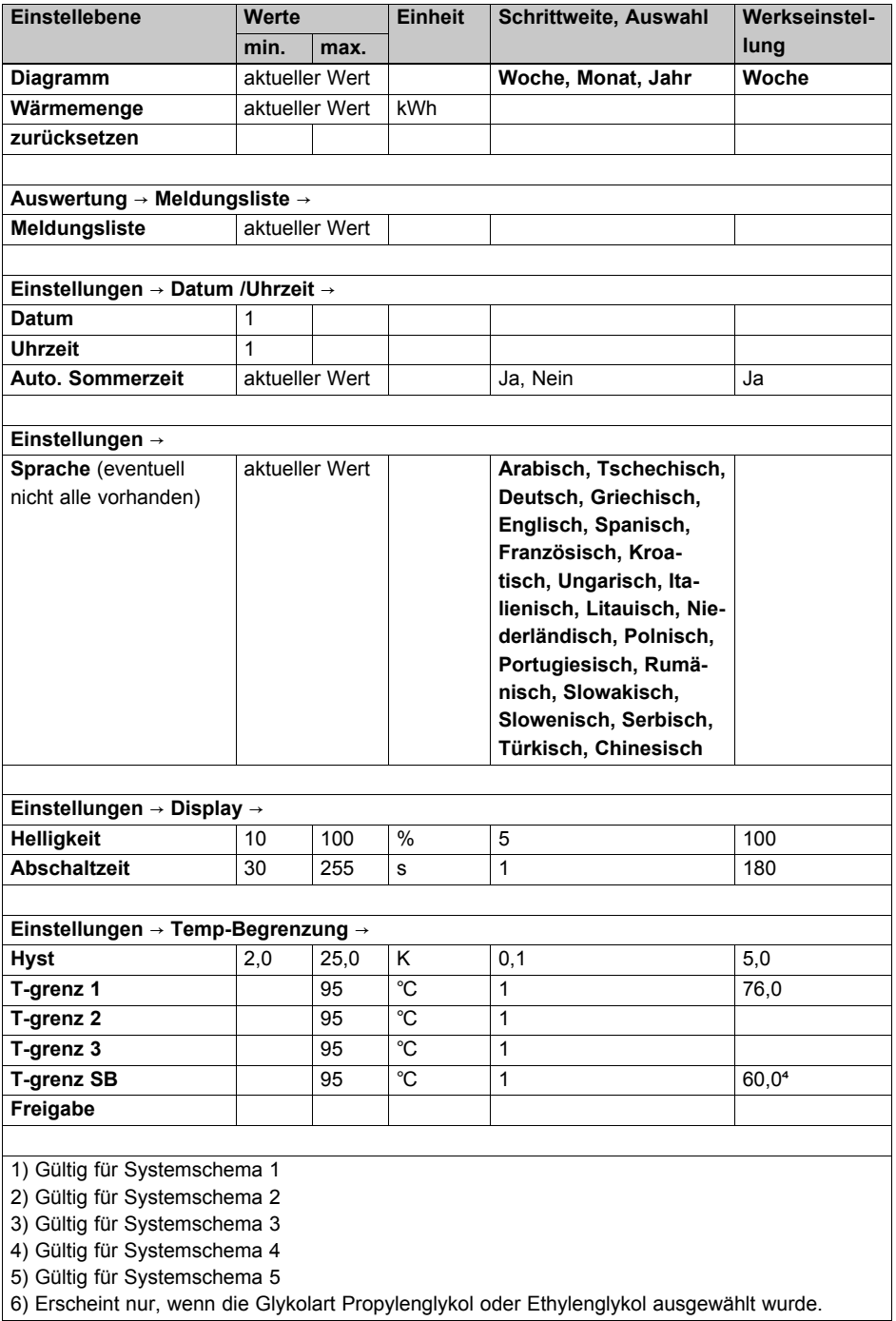

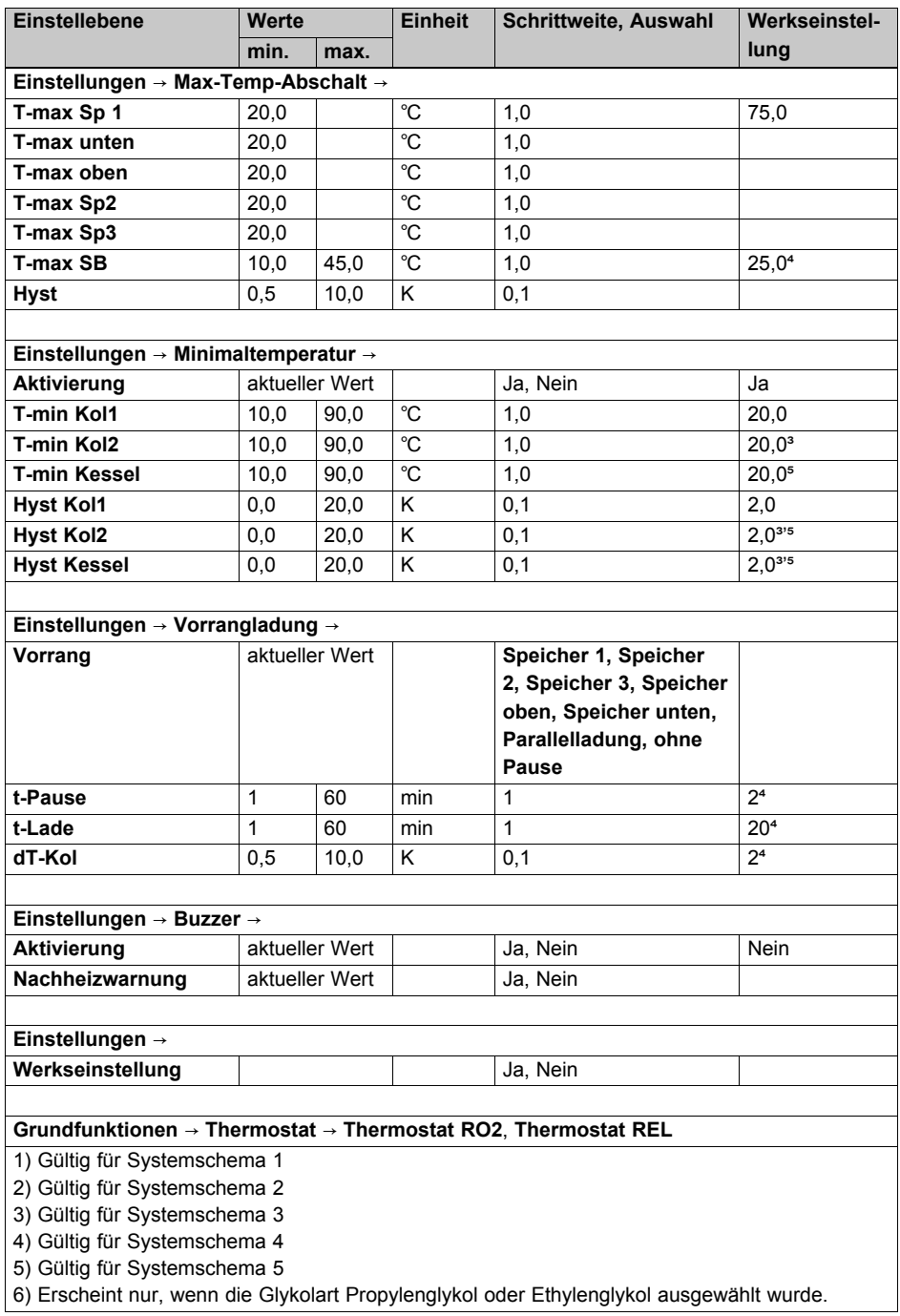

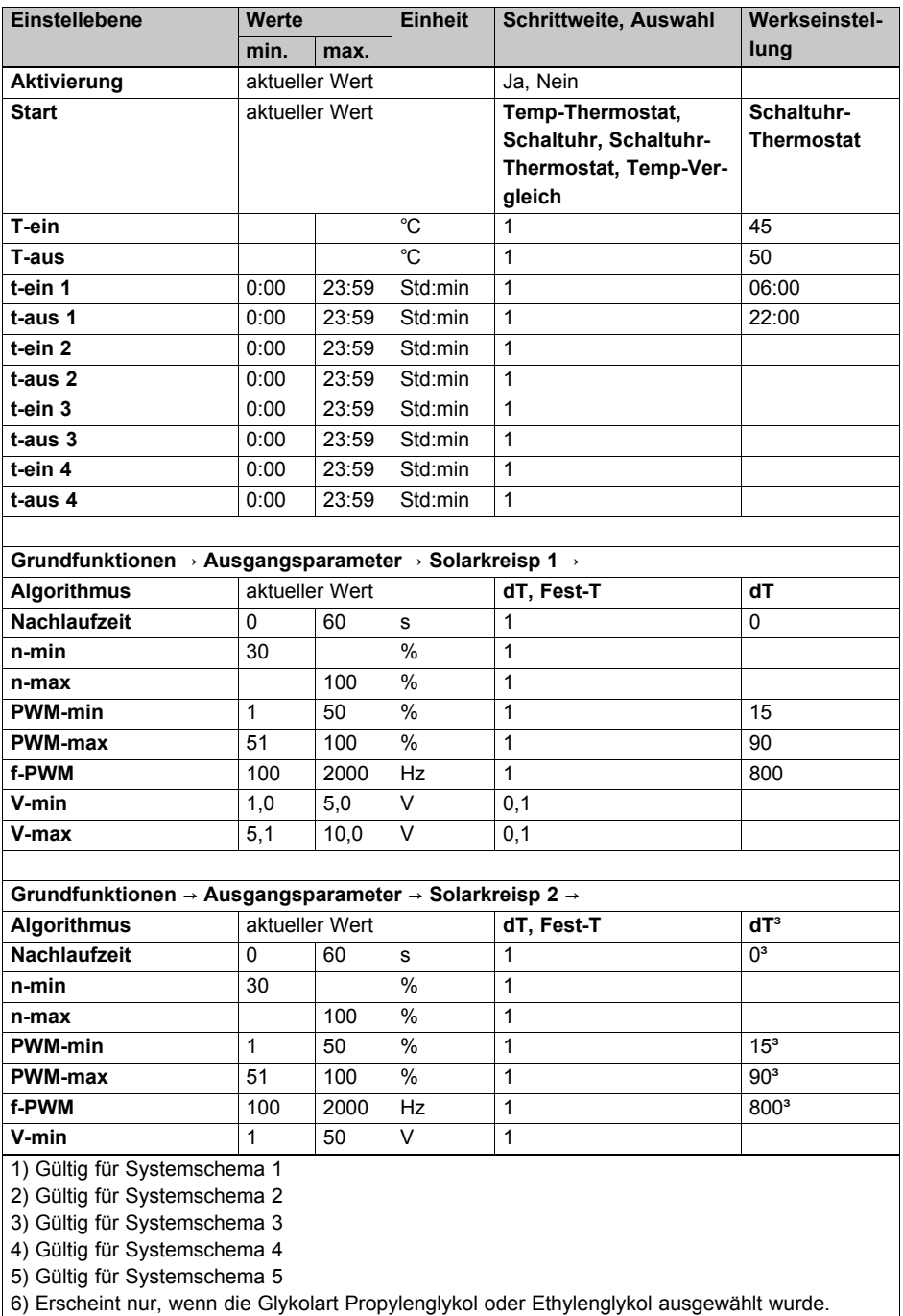

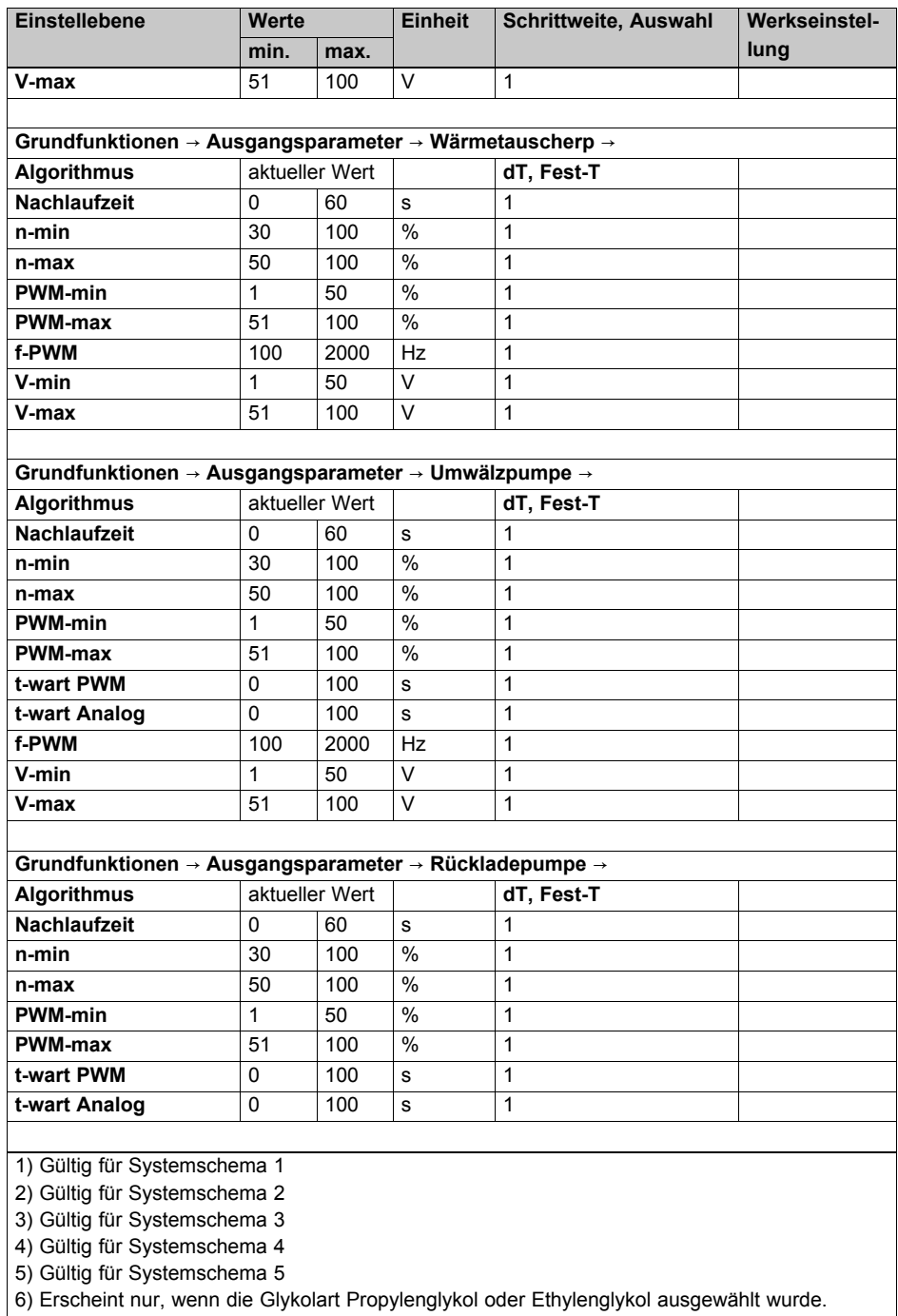

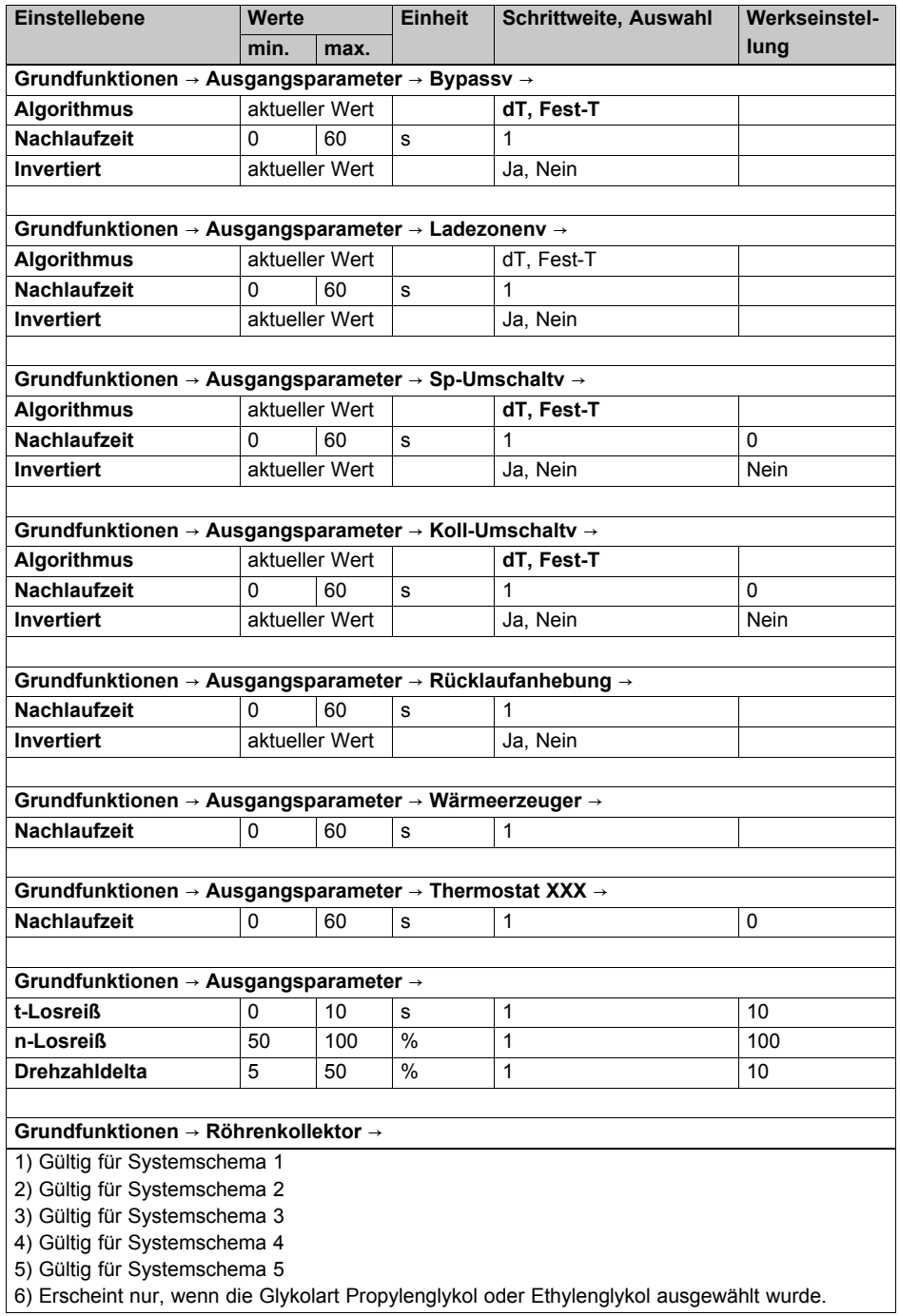

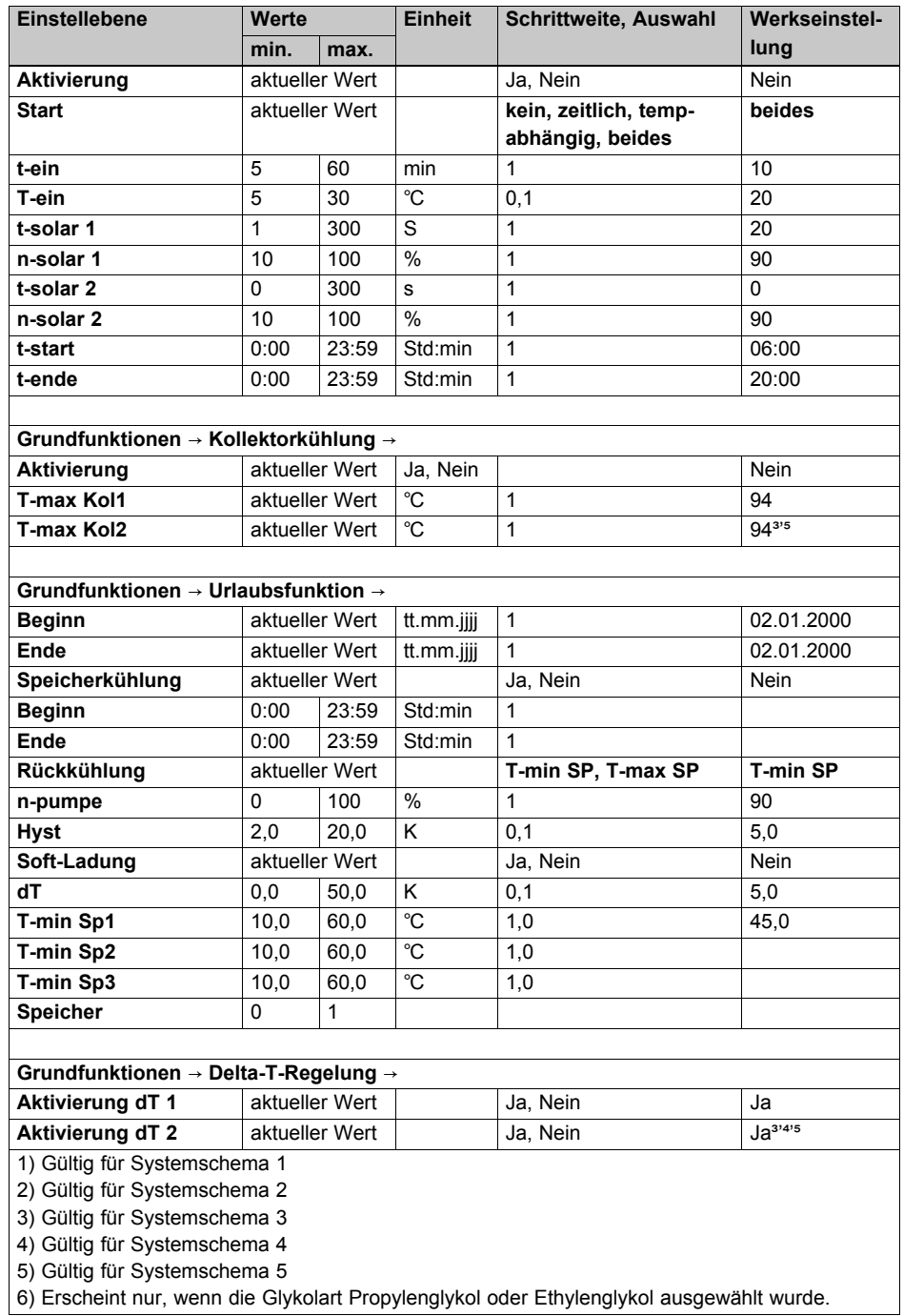

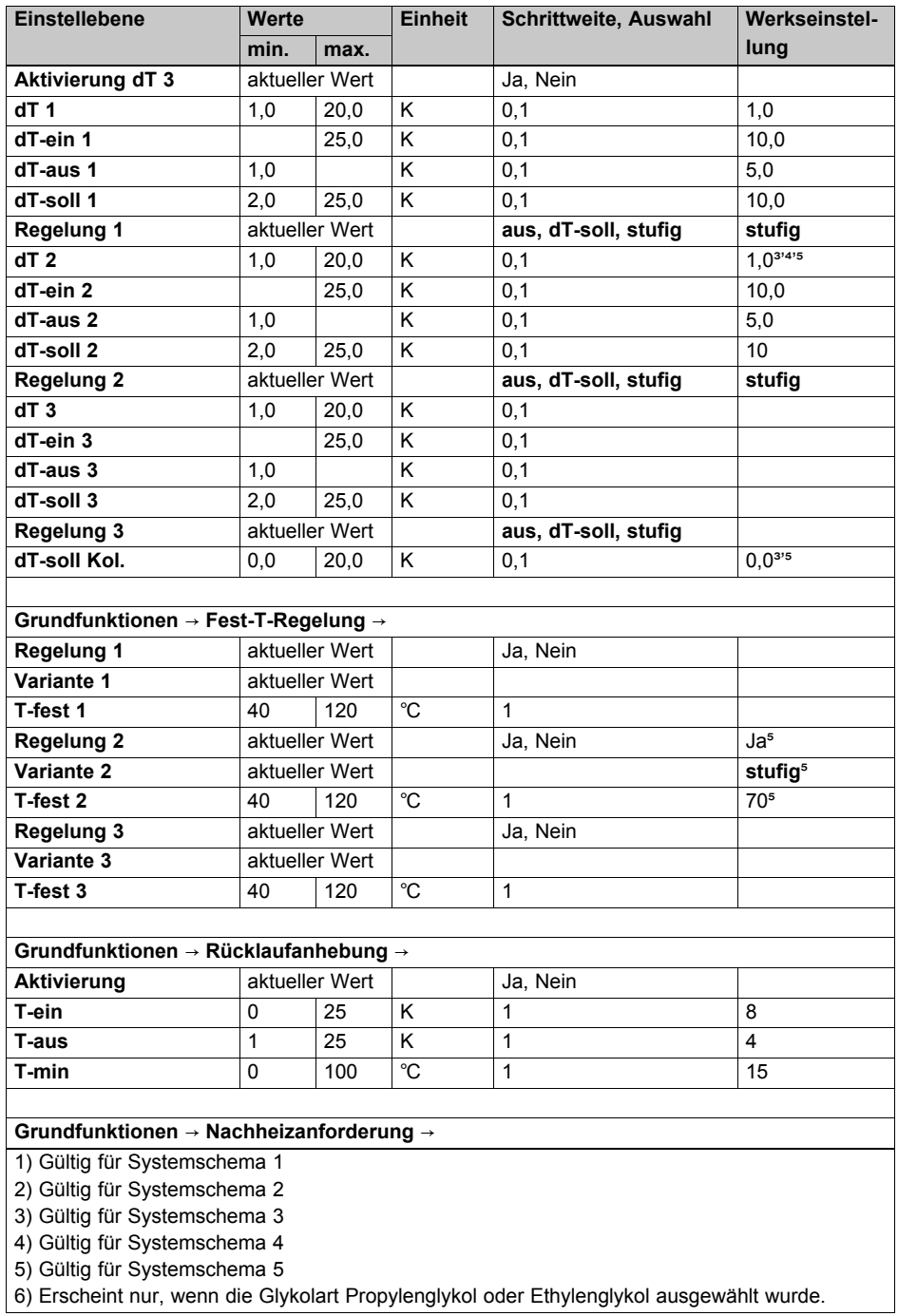

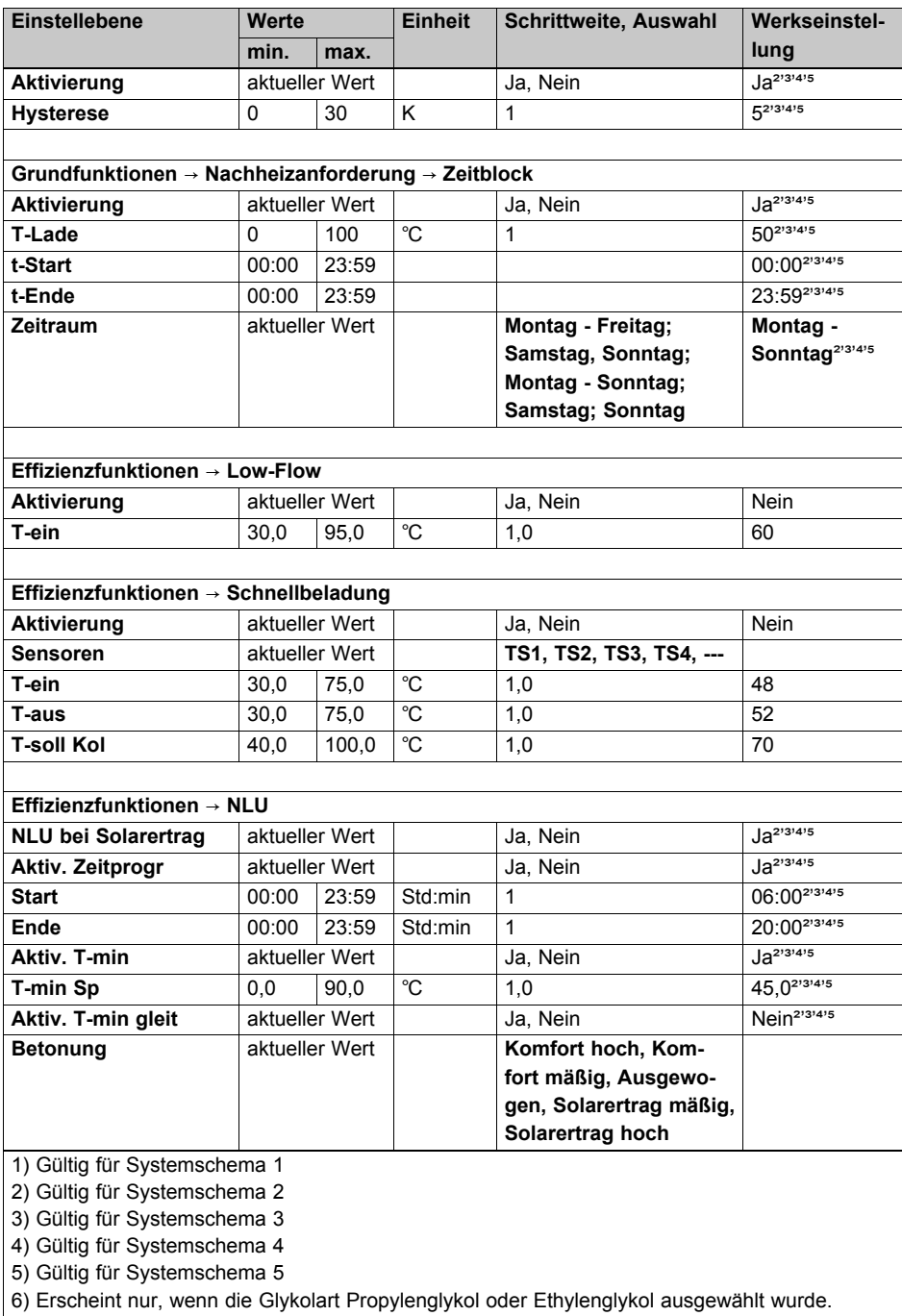

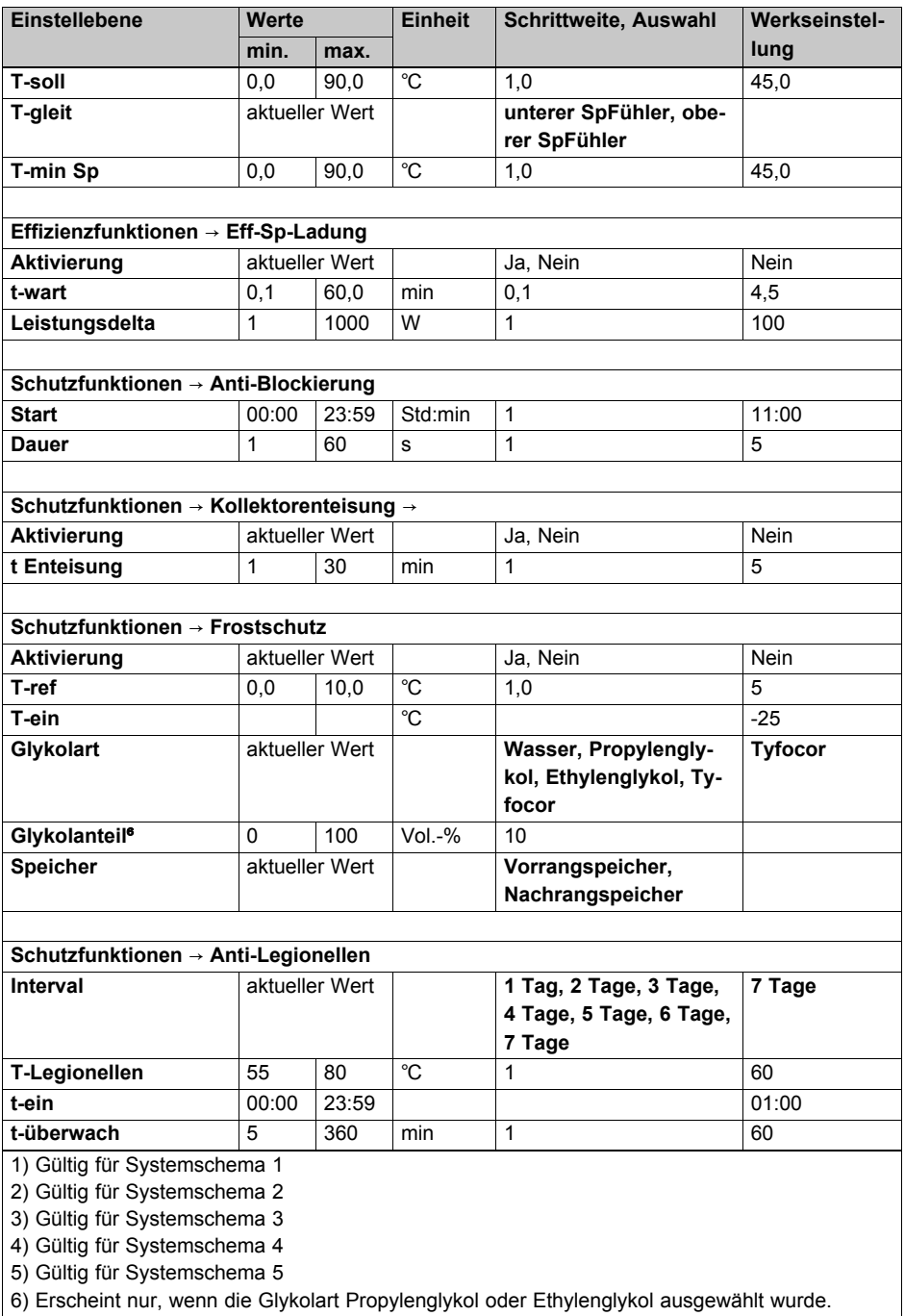

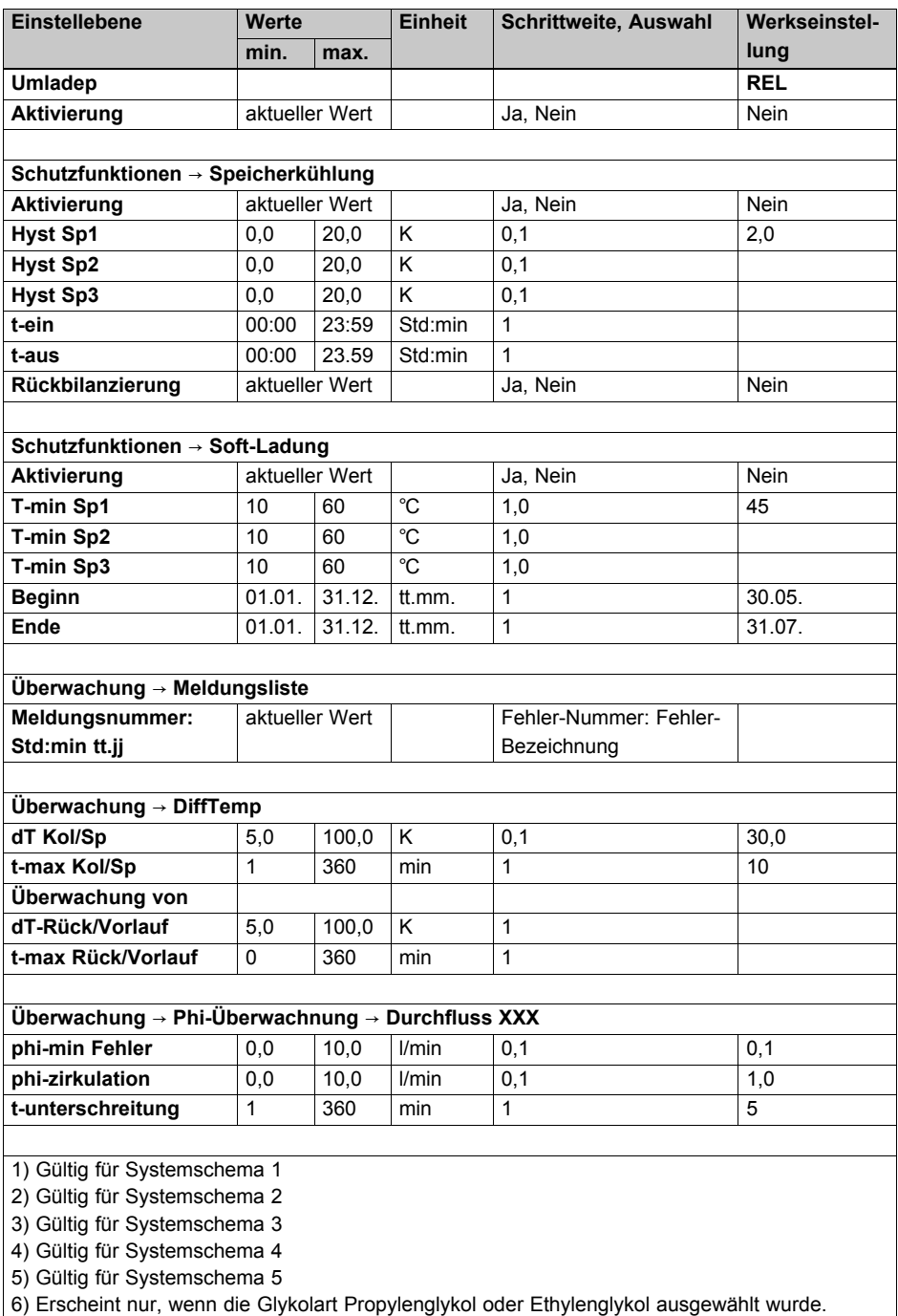

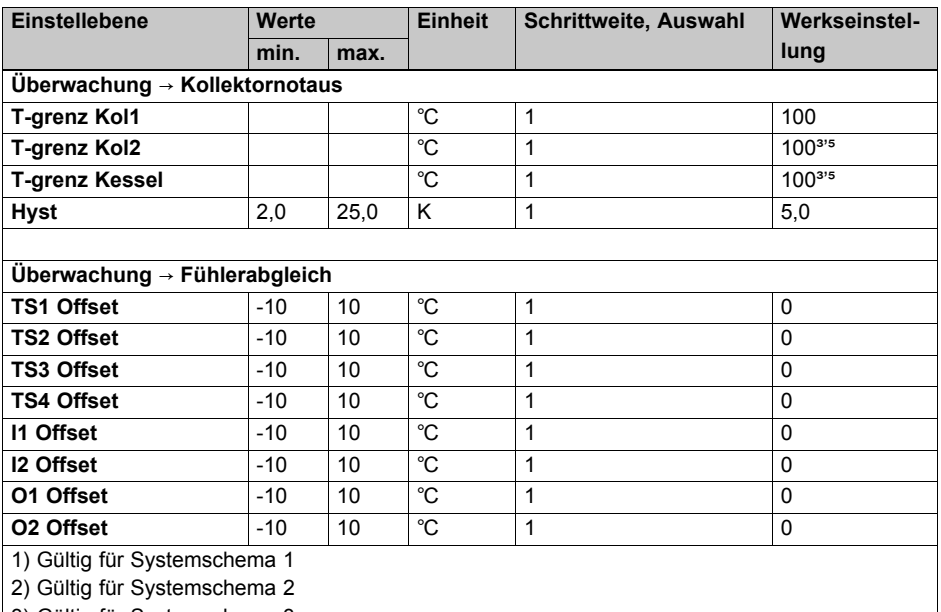

3) Gültig für Systemschema 3

4) Gültig für Systemschema 4

5) Gültig für Systemschema 5

6) Erscheint nur, wenn die Glykolart Propylenglykol oder Ethylenglykol ausgewählt wurde.

## **B Fehlercodes** – **Übersicht**

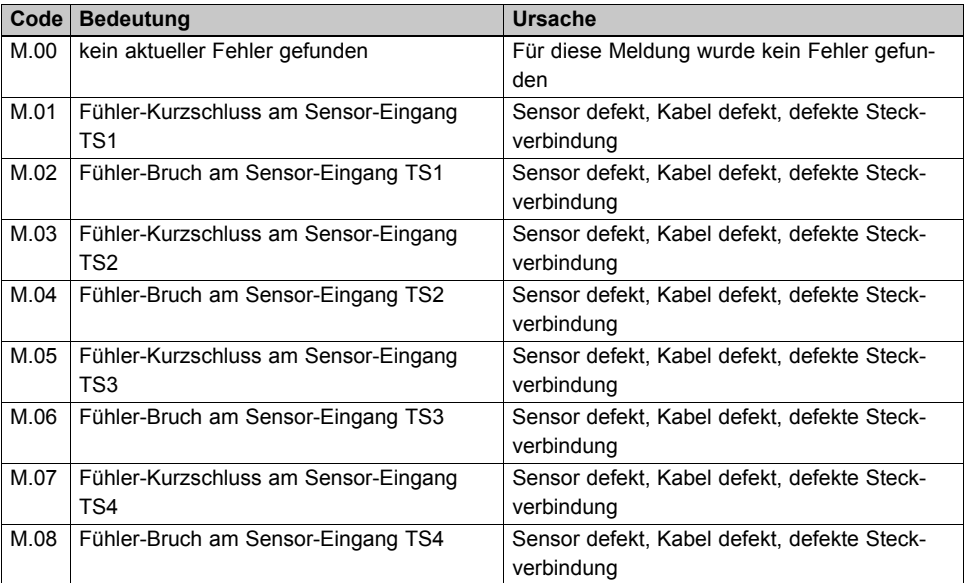

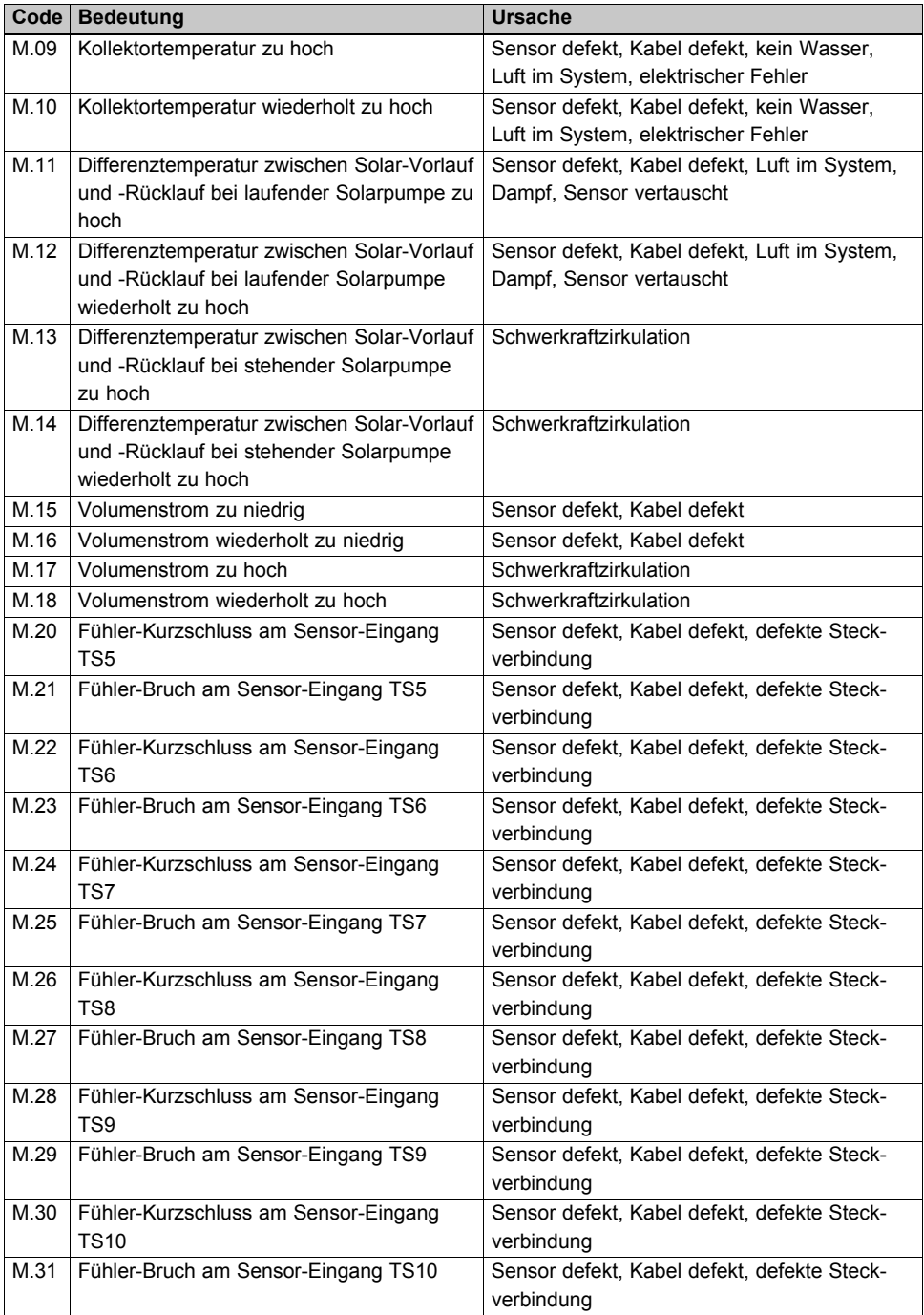

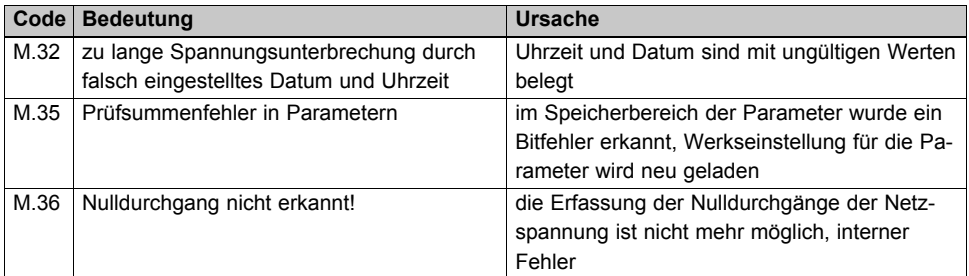

## **C Technische Daten**

#### **Technische Daten** – **Allgemein**

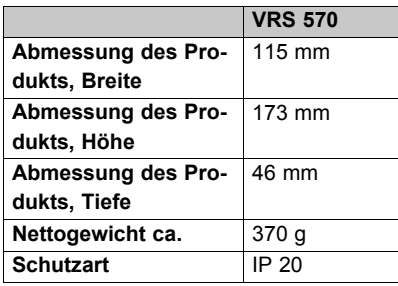

### **Technische Daten** – **Elektrik**

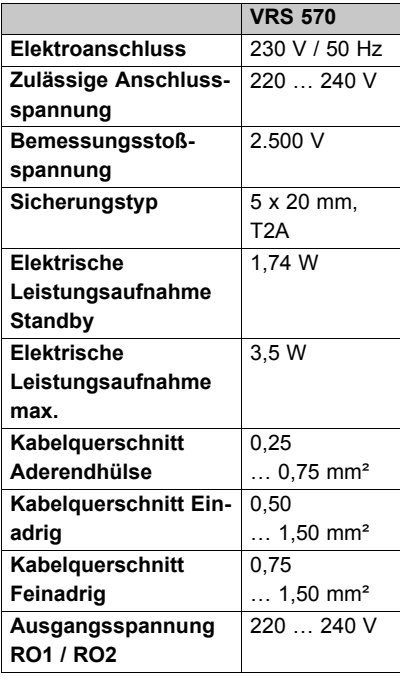

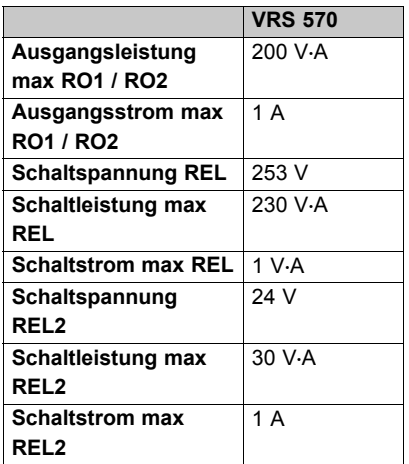

## **Stichwortverzeichnis**

### **Stichwortverzeichnis**

#### **A**

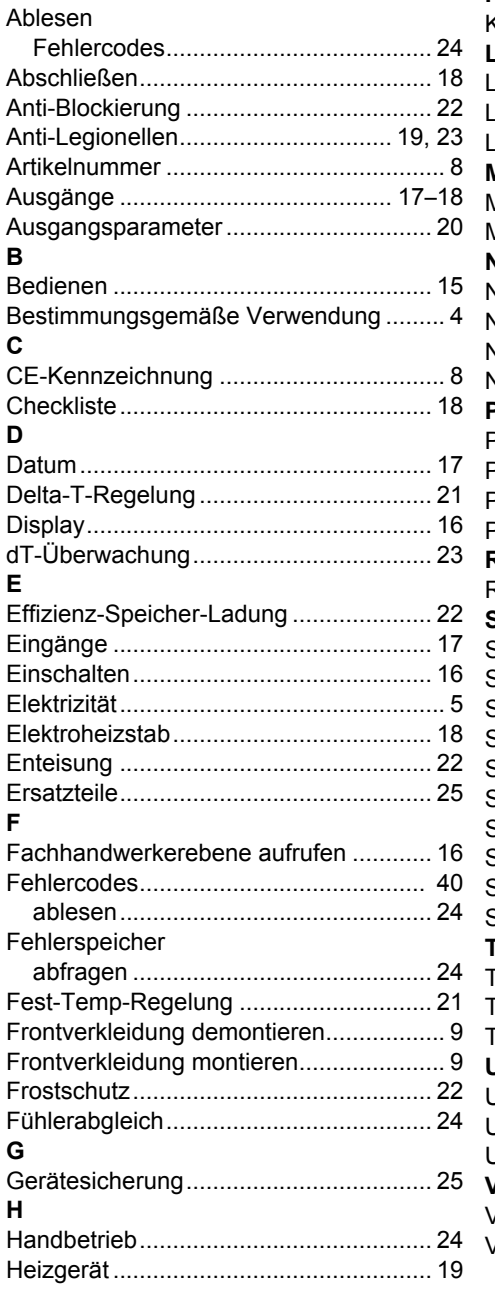

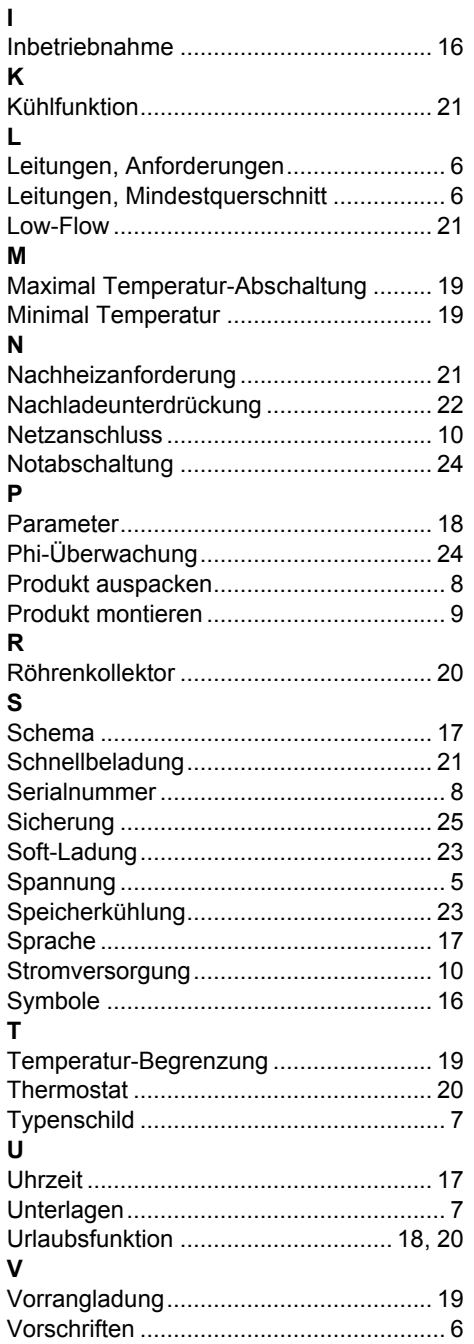

## **Stichwortverzeichnis**

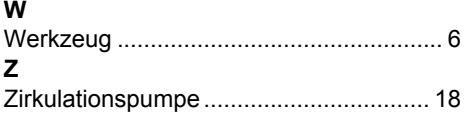

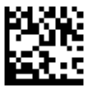

0020202652\_00 05.05.2015

#### **N.V. Vaillant S.A.**

Golden Hopestraat 15 **B-1620** Drogenbos Tel. 2 334 93 00 | Fax 2 334 93 19 Kundendienst 2 334 93 52 Service après-vente 2 334 93 52 Klantendienst 2 334 93 52 info@vaillant.be www.vaillant.be

#### **Vaillant Deutschland GmbH & Co.KG**

Berghauser Str. 40 | D-42859 Remscheid Telefon 021 91 18-0 **■** Telefax 021 91 18-28 10 Vaillant Profi-Hotline 018 06 99 91 20 (20 Cent/Anruf aus dem deutschen Festnetz, aus dem Mobilfunknetz

max. 60 Cent/Anruf.) Il Vaillant Werkskundendienst 018 06 99 91 50 (20 Cent/Anruf aus dem deutschen

Festnetz, aus dem Mobilfunknetz max. 60 Cent/Anruf.) info@vaillant.de www.vaillant.de

#### **Vaillant Group Austria GmbH**

Forchheimergasse 7 | A-1230 Wien Telefon 05 70 50-0 | Telefax 05 70 50-11 99 Telefon 05 70 50‑21 00 (zum Regionaltarif österreichweit, bei Anrufen aus dem Mobilfunknetz ggf. abweichende Tarife - nähere Information erhalten Sie bei Ihrem Mobilnetzbetreiber) info@vaillant.at II termin@vaillant.at

www.vaillant.at II www.vaillant.at/werkskundendienst/

#### **Vaillant GmbH (Schweiz)**

Riedstrasse 12 | Postfach 744 | CH-8953 Dietikon 1 Tel. 044 744 29-29 **Fax 044 744 29-28** Kundendienst Tel. 044 744 29-29 **Techn. Vertriebssupport 044 744 29-19** info@vaillant.ch www.vaillant.ch

© Diese Anleitungen, oder Teile davon, sind urheberrechtlich geschützt und dürfen nur mit schriftlicher Zustimmung des Herstellers vervielfältigt oder verbreitet werden.